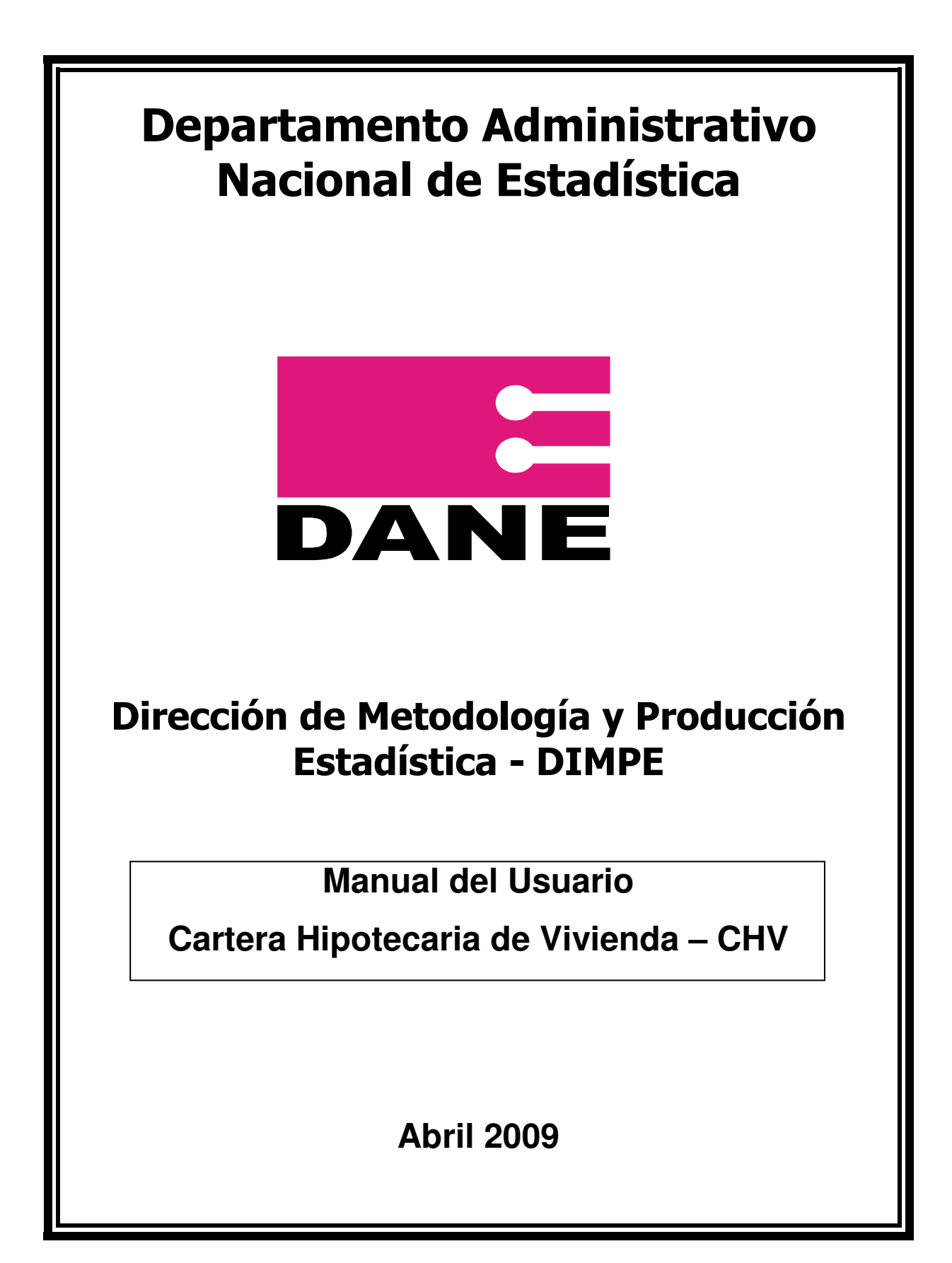

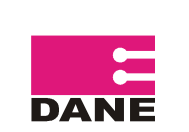

CÓDIGO: SI-CHV-MUS-01 VERSIÓN: 01 PÁGINA: 2 FECHA: 13-04-09

ELABORÓ: EQUIPO DE SISTEMAS

REVISÓ: COORDINADOR DE SISTEMAS DE INFORMACION TECNICA - COORDINADOR LAR

#### **CONTENIDO**

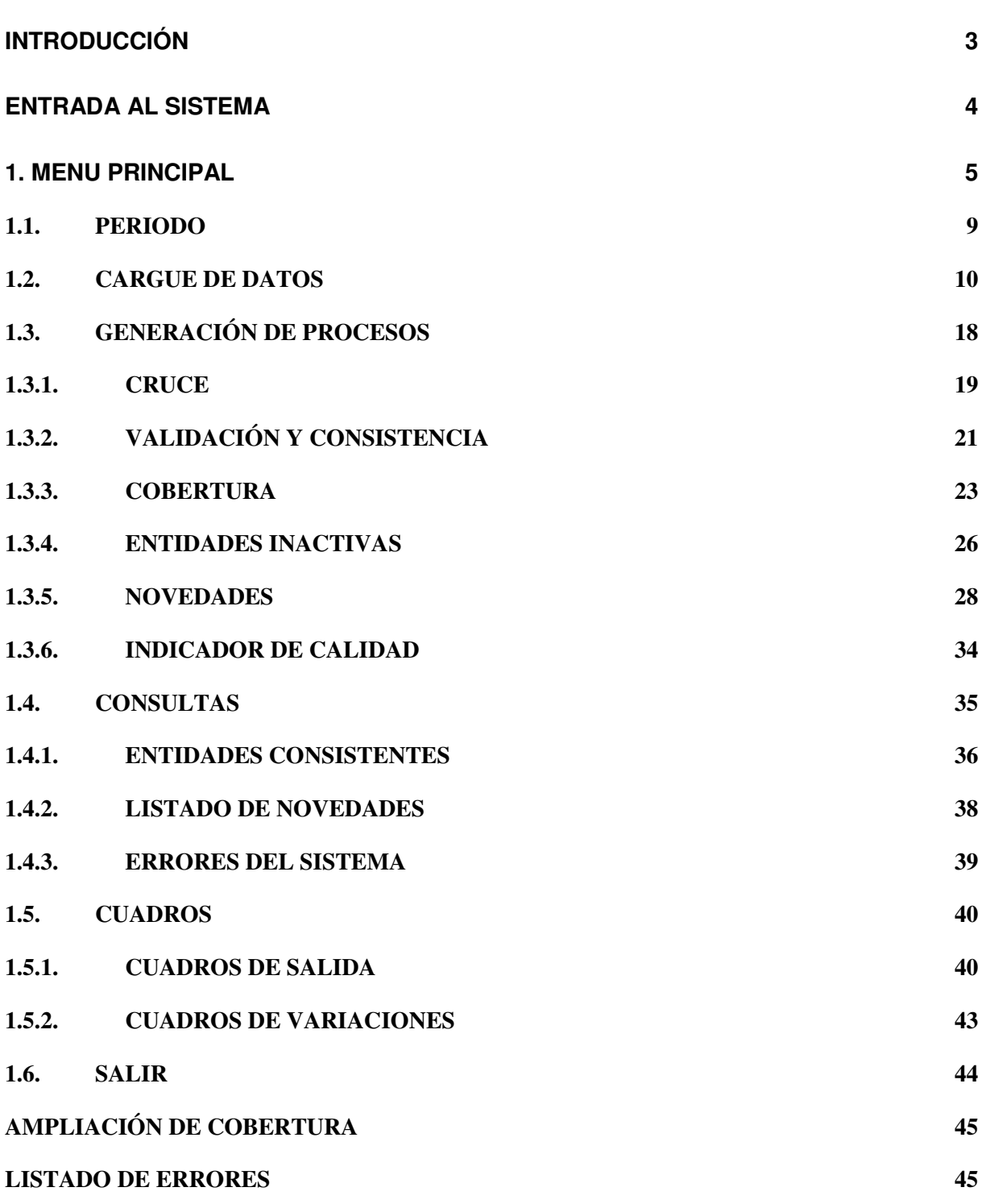

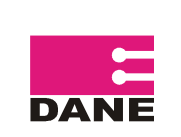

### **INTRODUCCIÓN**

El Sistema desarrollado para la investigación de Cartera Hipotecaria de Vivienda - CHV es integral, su estructura ha sido diseñada de forma tal que la ejecución de un proceso depende de la terminación exitosa del anterior, con lo que se garantiza un completo seguimiento y control de todas y cada una de las etapas de la investigación. Por esta razón no puede obviarse ningún proceso; de hacerse, los resultados no corresponderán a los objetivos esperados.

El presente manual tiene como fin suministrar a los usuarios, una herramienta de consulta escrita que facilite el manejo y operación del sistema construido en plataforma Oracle.

A continuación se describen los procedimientos que han de seguirse en cada una de los procesos para la investigación de Cartera Hipotecaria de Vivienda – CHV, entre los cuales se encuentran: Entrada al Sistema, PERIODO, CARGUE, GENERACIÓN DE PROCESOS, CONSULTAS Y CUADROS los cuales se explican de una forma didáctica, se ilustran las diferentes interfaces generadas para la ejecución de cada uno de los procesos. Todos los archivos solicitados o generados se establecen en la ruta establecida \\elcoyr\cartera\ que podrá ser modificada a futuro sin afectar el sistema, es necesario que esta ruta se compartida con acceso total para los usuarios requeridos.

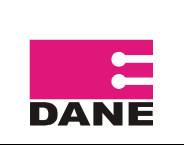

#### **ENTRADA AL SISTEMA**

Para Ingresar al sistema de información de la investigación de Cartera Hipotecaria de Vivienda (CHV) digite la siguiente dirección "http://systema32.dane.gov.co/forms/frmservlet?config=chv" en el Internet Explorer y visualizará la siguiente pantalla donde solicita el usuario, el password y el database o nomenclatura de la investigación

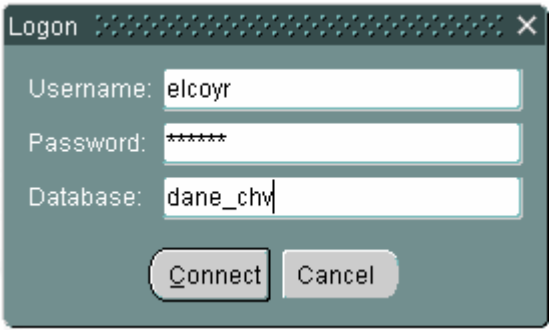

El usuario del sistema debe ingresar los datos como se muestra en la imagen y el password solo tendrán conocimiento los Coordinadores de los equipos de Temática Económica, (permisos de lectura), Logística de Autodiligenciamiento y Registros (control total) y Sistemas de Información Técnica, con el propósito de garantizar la reserva y confidencialidad de la clave digitada, dado al alto nivel de responsabilidad, debe ser absolutamente secreta, personal e intransferible.

Para permitir el acceso a los diferentes usuarios del sistema, solo el Administrador de la Base de Datos, creará el nombre del usuario y la clave de identificación para cada nivel de acceso. Esto, dependiendo estrictamente de las tareas que va a desarrollar en el sistema.

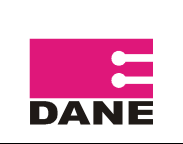

#### **1. MENU PRINCIPAL CHV**

Al ingresar al sistema, la primera pantalla que aparece, corresponde al menú principal, que es donde se encuentran las diferentes opciones para la ejecución de los procesos, tal como se muestra en el siguiente grafico.

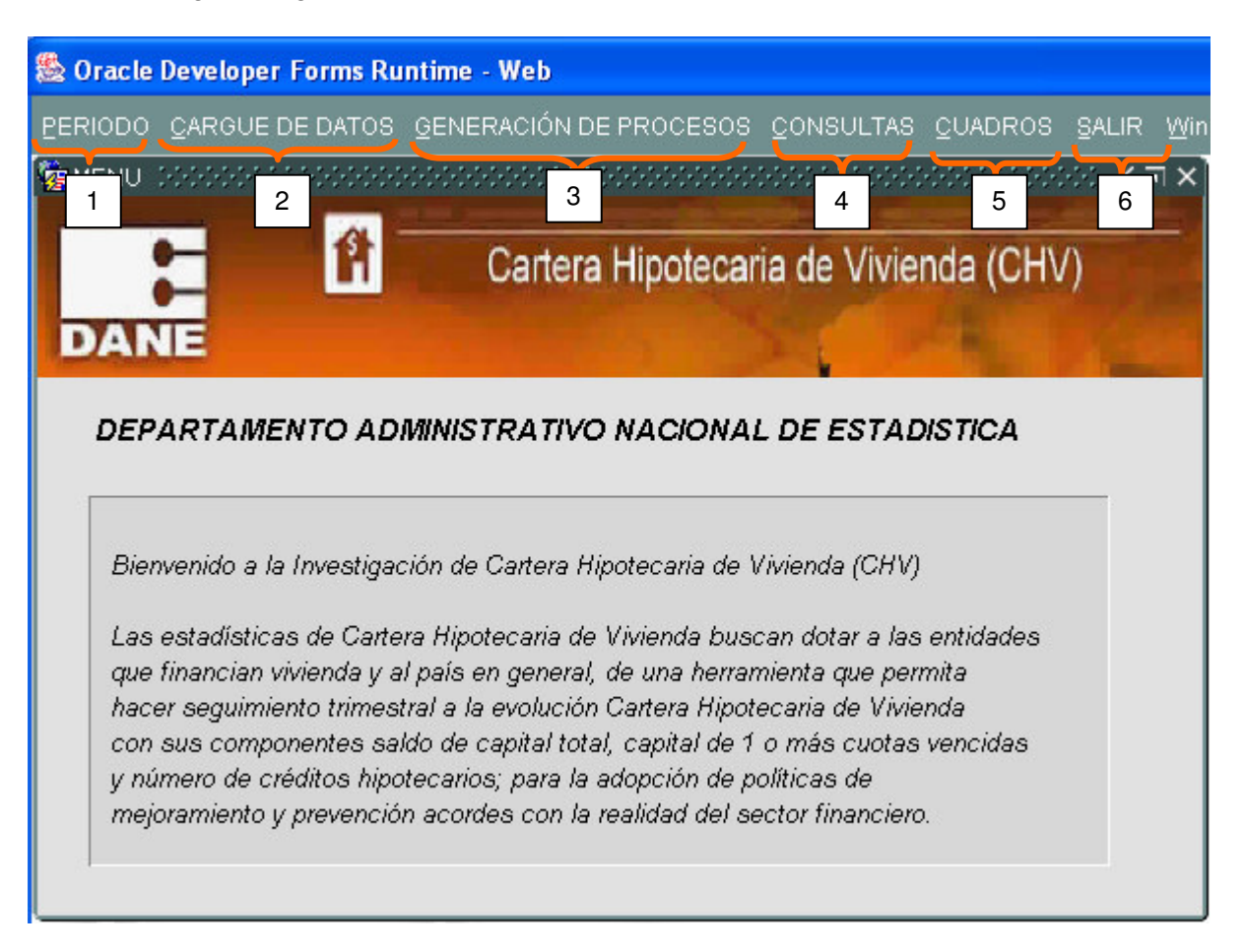

La barra de menú estándar y la de íconos aplica de la misma manera para todos los formularios y pestañas de la aplicación de la Investigación de Cartera Hipotecaria de Vivienda (CHV), la cual opera de la siguiente manera:

### **BARRA DE MENÚS**

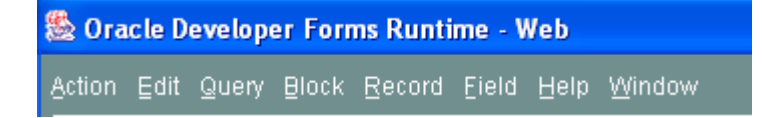

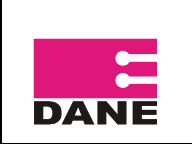

Action:

Maneja las opciones de salvar, limpiar, imprimir o salir del formulario, aplica para la pestaña que esté en ese momento en uso.

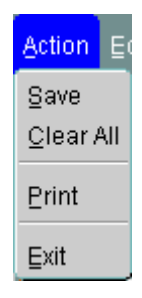

Edit:

Mediante esta opción se puede cortar, copiar, editar y desplegar listas de valores de la información que se encuentra almacenada en la pestaña que está en uso.

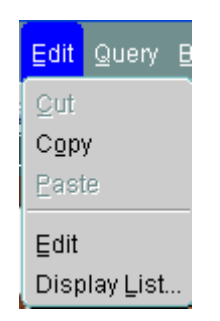

Query:

Mediante esta opción se puede entrar a modo de consulta (Enter), ejecutar la consulta luego de haber estado en modo de consulta y de introducir o no los criterios de filtrado (Execute), contar la cantidad de registros consultados (Count Hits), y mostrar el siguiente grupo de registros que no han sido desplegados pero que si están dentro del conjunto resultado de la consulta (Fetch Next Set).

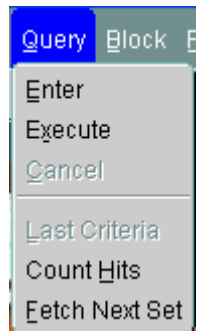

Block:

Permite desplazarse de una pestaña a otra ya sea a la anterior (Previous), a la siguiente (Next) o simplemente limpiarla (Clear).

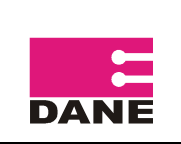

CÓDIGO: SI-CHV-MUS-01 VERSIÓN: 01 PÁGINA: 7 FECHA: 13-04-09

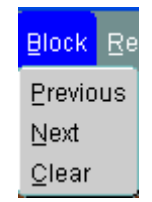

Record:

A través de él se puede navegar entre los registros de diferentes maneras: al anterior registro (Previous), al siguiente registro (Next), subir o bajar mediante la barra de desplazamiento (Scroll Up y Scroll Down), insertar un registro (Insert), borrar un registro (Remove), bloquear un registros (Lock), duplicar un registro (Duplicate) y limpiar un registro (Clear).

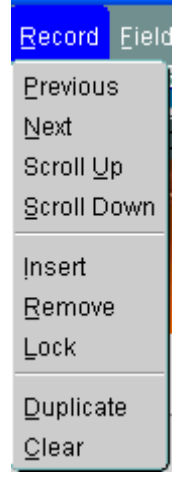

Field:

A través de él se puede navegar entre los campos de los registros: al anterior campo (Previous), al siguiente campo (Next), limpiar el contenido de un campo (Clear) y duplicar un campo con respecto al mismo campo del registro inmediatamente anterior (Duplicate).

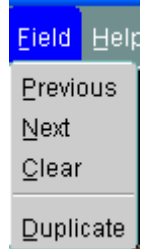

Help:

Muestra información de ayuda sobre el manejo de la aplicación tales como información propia de los campos de los registros del formulario "Help", teclas con su respectiva funcionalidad para ser utilizada en el formulario "Keys" e información de errores cuando estos suceden, donde se muestra en mas detalle las causas del error que ha ocurrido "Display Error".

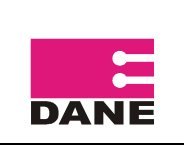

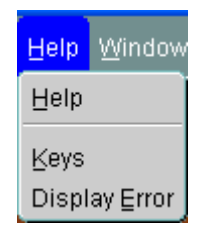

**Window** 

Permite visualizar todas las ventanas que están siendo utilizadas y a través de ella poder seleccionar la que se necesite activar.

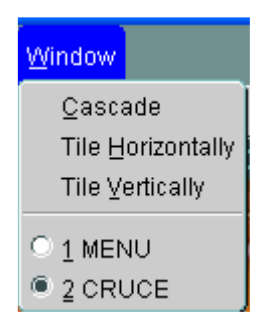

#### **BARRA DE ICONOS**

Facilita la utilización de las diferentes funcionalidades disponible en la aplicación, de una manera amigable.

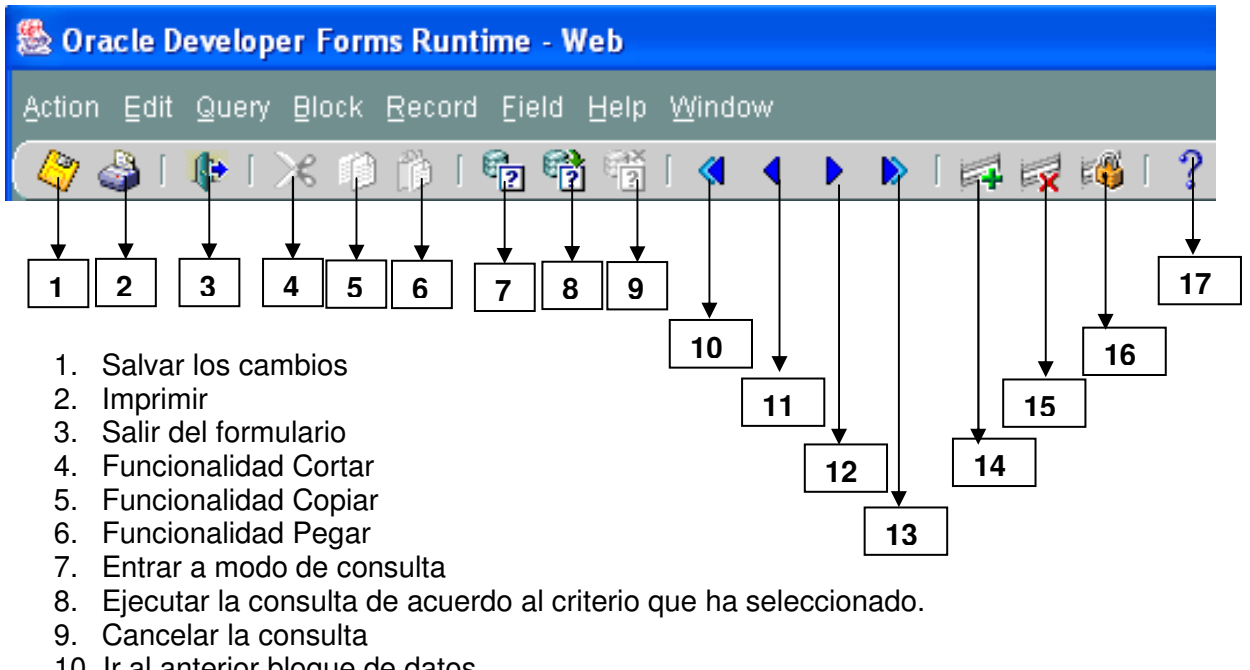

- 10. Ir al anterior bloque de datos
- 11. Ir al anterior registro del bloque activo
- 12. Ir al siguiente registro del bloque activo

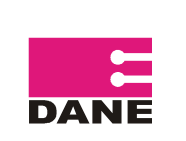

- 13. Ir al siguiente bloque de datos
- 14. Insertar un registro
- 15. Borrar un registro
- 16. Bloquear un registro
- 17. Ayuda.

Dentro de cada una de las pantallas se destaca dos tipos de **mensajes:** 

**Alerta:** Generados por errores del sistema o validaciones internas a las formas, aparecen en el Centro de la pantalla.

**Informativo:** Permite guiar al usuario dentro de la forma, se puede apreciar en la parte inferior izquierda de la pantalla .

El menú principal consta de seis (6) opciones, las cuales se activan haciendo clic con el mouse sobre el ítem deseado.

### **1.1. PERIODO**

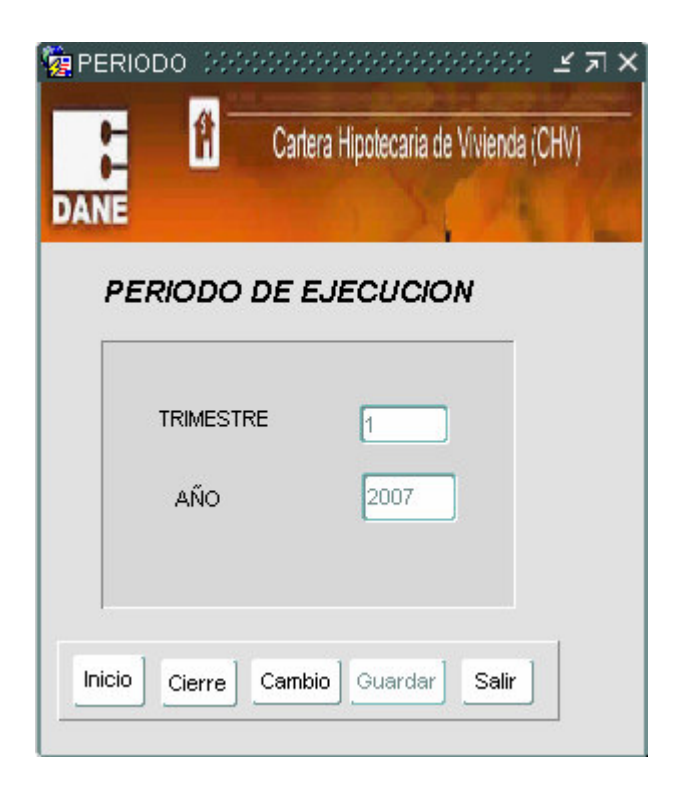

En esta opción se visualiza el periodo de ejecución:

- TRIMESTRE: Almacena el trimestre que se esta procesando y solo podrá ser modificado en el CAMBIO del periodo con los códigos
	- 1=Primer Trimestre
	- 2=Segundo Trimestre
	- 3=Tercer Trimestre
	- 4=Cuarto Trimestre

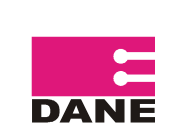

• AÑO: Almacena el año que se esta procesando y solo podrá ser modificado en el CAMBIO del periodo cuando sea mayor al 2002.

Adicionalmente se presentan los siguientes botones:

Inicio

 Da apertura al periodo que sigue, al último que se encuentra procesado. En esta opción se verifica que se haya realizado previamente el cierre del periodo anterior, si es así automáticamente activa el siguiente periodo, deja el estado del periodo de ejecución en 0 (Inicio del periodo) y sube al directorio las entidades activas con estado 05 (todas están inicialmente en Deuda). Cuando no se ha realizado el cierre del periodo anterior sale el mensaje "No ha realizado cierre" Adicionalmente si el **Inicio** del trimestre es 1 saldrá el mensaje "¡Verificar por el sistema FIVI el SMML!".

Cierre. Es el final del proceso en el que se verifica que todas las entidades del directorio estén en estado 99 sin deuda, si es así, deja el estado del periodo en 1 (Cierre del periodo), envía los datos consolidados del trimestre a la base histórica y borra los registros o datos que se encuentran en las tablas temporales. De esta manera se puede continuar con el siguiente periodo, activando el

botón inicio o realizar cambios en el histórico, activando el botón <sup>Cambio</sup>

Antes de realizar el cierre de un período, se debe verificar la cobertura y el proceso de validación y consistencia.

 Es utilizado cuando se desea cambiar información histórica o generar cuadros de un periodo determinado, para ello se verifica que se haya realizado previamente el cierre del periodo, se habilitan automáticamente el TRIMESTRE y el AÑO para ingresar los datos a cambiar. Posterior al ingreso del período a corregir se debe ubicar el mouse en el AÑO y pulsar Enter se despliega una ventana donde se confirma si los datos introducidos son correctos, al pulsar Si, se

habilita el botón **Guardar** que se debe pulsar para que suban a las tablas los registros de ese periodo. Es importante aclarar que en el cambio de periodo se pueden solicitar información desde el I trimestre de 2003 hasta el periodo que se encuentra procesado.

Salir Permite salir de la ventana periodo.

### **1.2. CARGUE DE DATOS**

Esta pantalla permite el cargue de los datos enviados tanto de Superintendencia como de las entidades fuentes de la investigación. Inicialmente el módulo verifica que el periodo no se encuentre en cierre de ser así saldrá el mensaje "El periodo Se encuentra en CIERRE. No se puede cargar datos". .

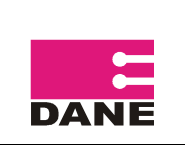

Antes de realizar el cargue de los archivos enviados por las diferentes entidades, se debe diligenciar en el sistema la ventana de control de envío de la información para lo cual se debe ingresar los datos solicitados en la pantalla en su totalidad. Si se realiza el cargue de un archivo con varias entidades, se deben ingresar en el control de envío los datos de la primera entidad (Código superintendencia, Código tipo de entidad, Código de entidad, Número de registros, Valor de las sumatorias de Saldo de capital total, Capital de una ó mas cuotas vencidas y Número de créditos), los campos Trimestre reportado y Año reportado aparecen diligenciados con el periodo en ejecución y no permite su modificación. Al ingresar el último dato se debe dar enter para que se active el botón guardar control, que debe ser pulsado para almacenar los datos ingresados

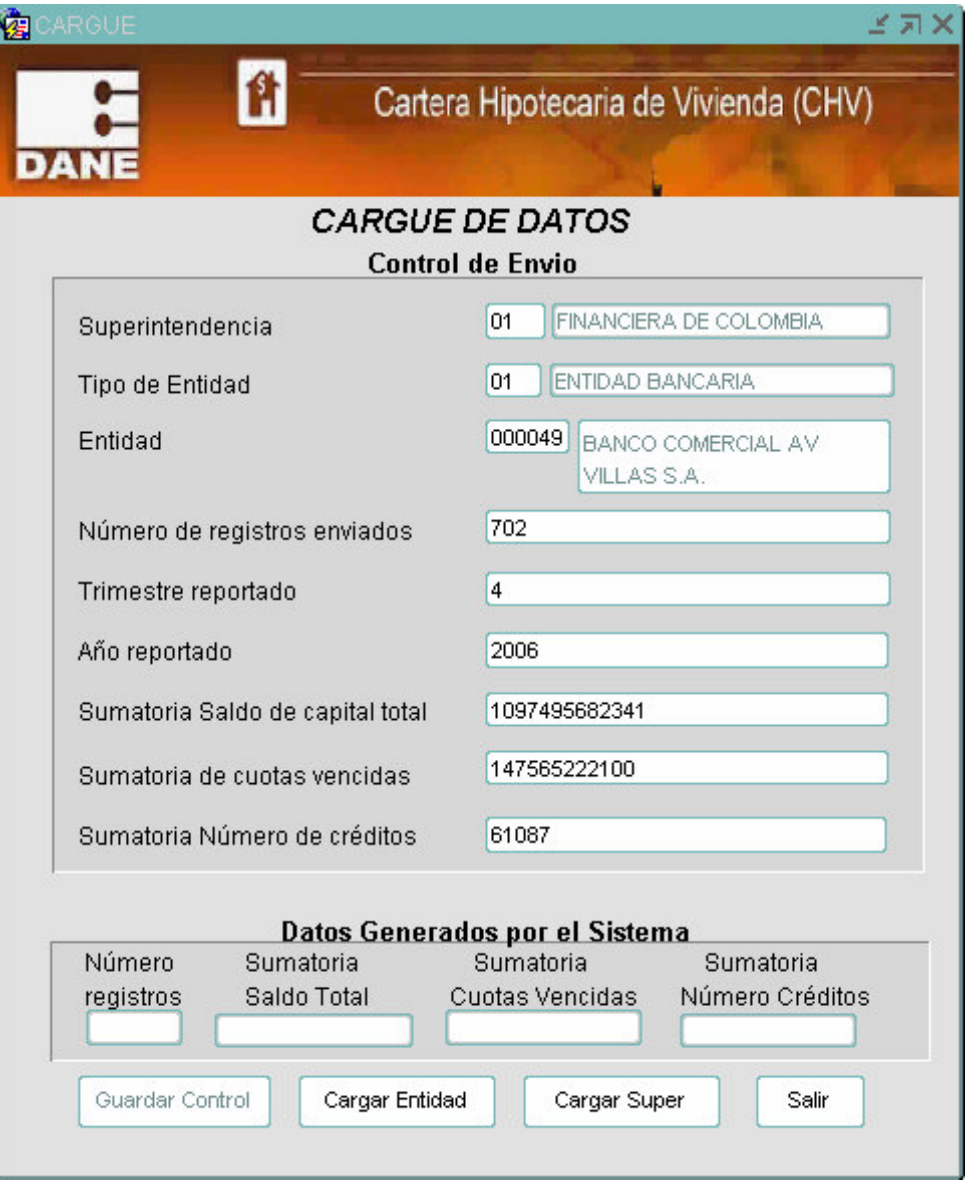

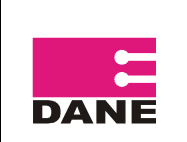

Con el fin de evitar errores de digitación y optimizar tiempo, los campos Superintendencia, Tipo de entidad y Entidad generan listas de datos como se muestra a continuación, verifica si se ha cargado un control de envió para los datos de entidad que se están ingresando de ser así mostrará los datos almacenados para evitar nuevamente su digitación. Recuerde entonces ubicarse en el ultimo ítem (sumatoria Número de créditos) y pulse enter para activar el botón

Guardar Control

. Pulsarlo y luego pulsar cargar entidad o cargar super dependiendo el caso, una vez termine aparece un mensaje emergente "Finalizó carga" en donde figura el número de registros. Pulsar OK

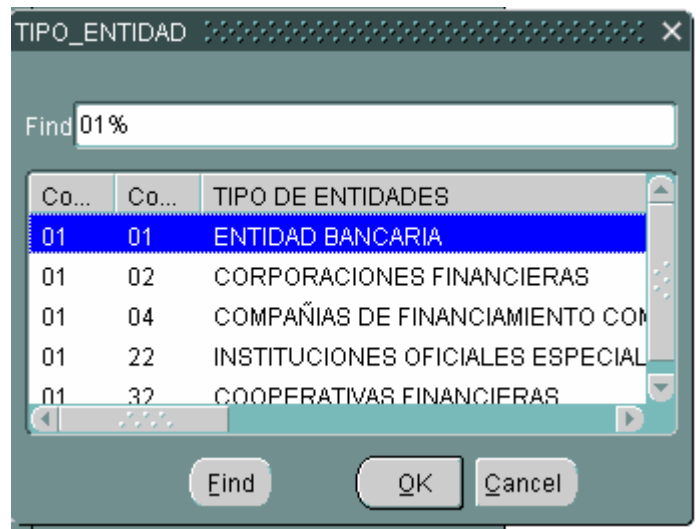

Además los ítems Numero de registros enviados, sumatoria Saldo de capital total, sumatoria Capital de 1 ò más cuotas y sumatoria Número de créditos pueden ser copiados del archivo de Excel enviado por la fuente en su segunda hoja "control: formato de control de envío de información".

Al ingresar una entidad que no se encuentra en la cobertura actual de Cartera Hipotecaria de Vivienda, el sistema permitirá devolverse a corregir o salir si lo desea ingresando información en uno de los campos (debe contener información de lo contrario el sistema no permite continuar con

los procesos) pero antes de dar Enter puede ubicarse en otro campo o pulsar el botón **.** 

Para  $\begin{array}{|c|c|c|c|c|}\n\hline\n\text{Carger Entidad} & \text{se debe pulsar dicho botón previo almacenamiento de la Base de Datos en} \\
\hline\n\end{array}$ la ruta establecida con el nombre de entid.csv. Ver pag. 13 . Una vez pulsado se validan el Número de registros y los totales del control de envío contra los generados por el sistema y que pueden ser visualizados en la parte inferior de la pantalla **"Datos Generados por el Sistema"**, Si se presentan diferencias aparece un mensaje emergente y se genera el archivo validac sumat.csv en la ruta ya establecida. Todos los archivos .csv se aprecia su contenido en Excel.

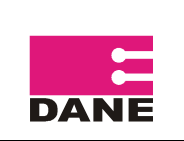

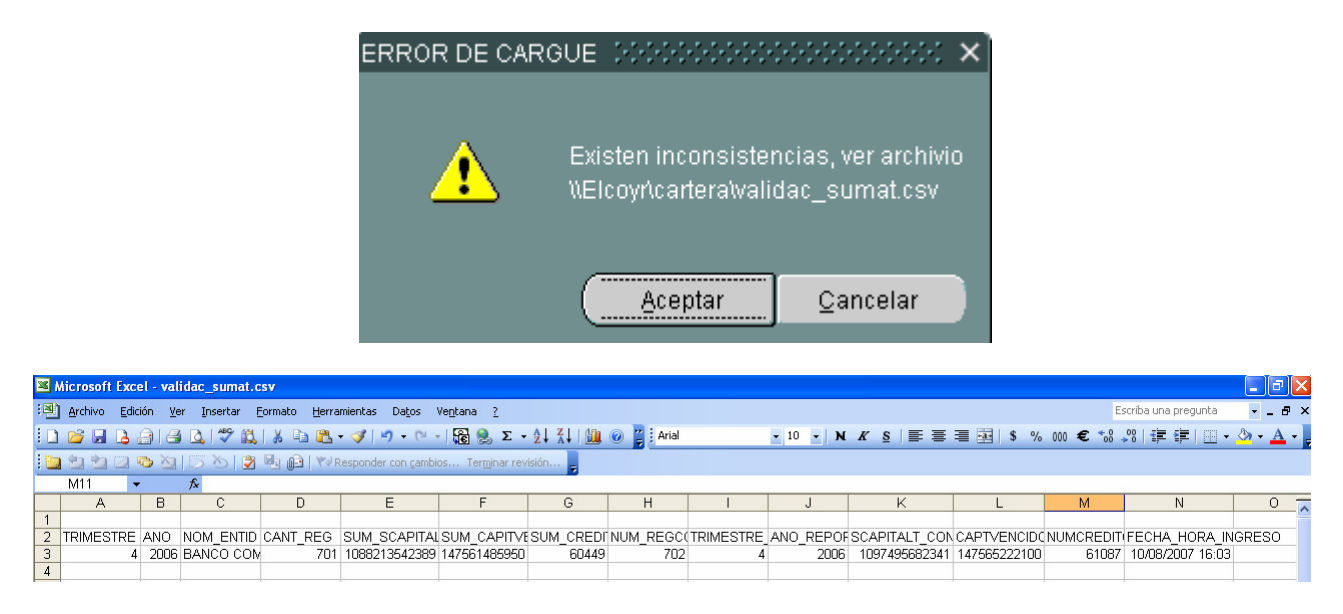

Si no se presentan diferencias aparecerá el mensaje informativo FINALIZO CARGA con el número de registros cargados y en la parte inferior de la pantalla "no existen inconsistencias en las validaciones"

Para cargar una segunda entidad, la pantalla de cargue de datos queda en blanco.

Para los casos en los cuales existen un grupo de entidades como la Superintendencia de Economía Solidaria en un solo archivo, se procede a diligenciar el Control de Envió con el código de la Super, el código tipo entidad, el código entidad de la primera entidad que se encuentre en el archivo y que se encuentren dentro del directorio, los datos de sumatorias corresponderán al total de las entidades del archivo.

Al realizar el cargue de un archivo con varias entidades, se deben ingresar en el control de envío los datos de identificación de la primera entidad que se encuentra en el archivo y sde sigue los procesos ya descritos.

Una vez finalice el cargue de la entidad se puede realizar el cargue del archivo de la super, previo

Cargar Super almacenamiento en la ruta establecida con el nombre super.csv. Ver Pag 16 pulsando este botón para cargar los datos con los que se validan las cifras reportadas por las entidades, estos datos son entregados por la Superintendencia Financiera de Colombia.

A continuación se describe los procesos a seguir para crear los archivo a cargar.

#### **PREPARACIÓN DEL ARCHIVO DE INFORMACIÓN DE LA FUENTE PARA CARGUE "ENTID.CSV"**

Se toma la hoja uno "Recolección" del archivo de Excel enviado por la fuente que corresponde al Formato de recolección de información.

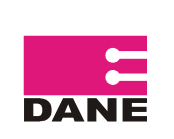

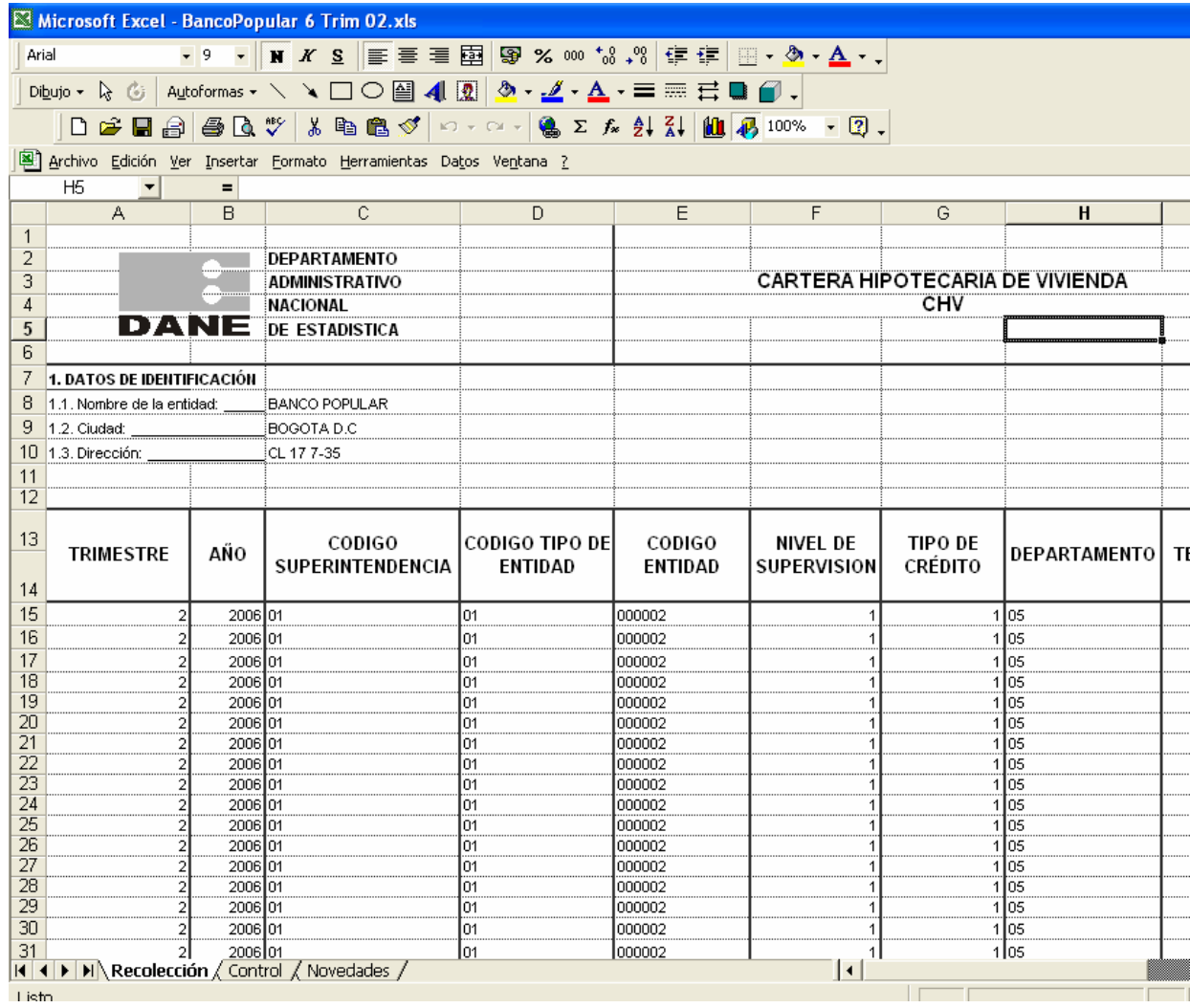

En este archivo se debe eliminar el cabezote del formato (Filas 1 a la 14 del Excel) y se deberá dar formato general a las columnas de la A a la L, de la M a la O formato numérico en la última columna TASA sí existe valor cero(0) este deberá ser remplazado por (0,0000) para ello utiliza el formato de celda Numérico con 4 decimales, adicionalmente debe estar con punto(.) en decimal, igual se debe presentar en la Configuración Regional del Equipo en personalizar. Se debe ajustar el tamaño de las columnas en el archivo y seleccionamos toda la información para guardada así:

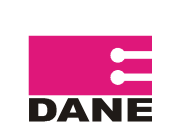

CÓDIGO: SI-CHV-MUS-01 VERSIÓN: 01 PÁGINA: 15 FECHA: 13-04-09

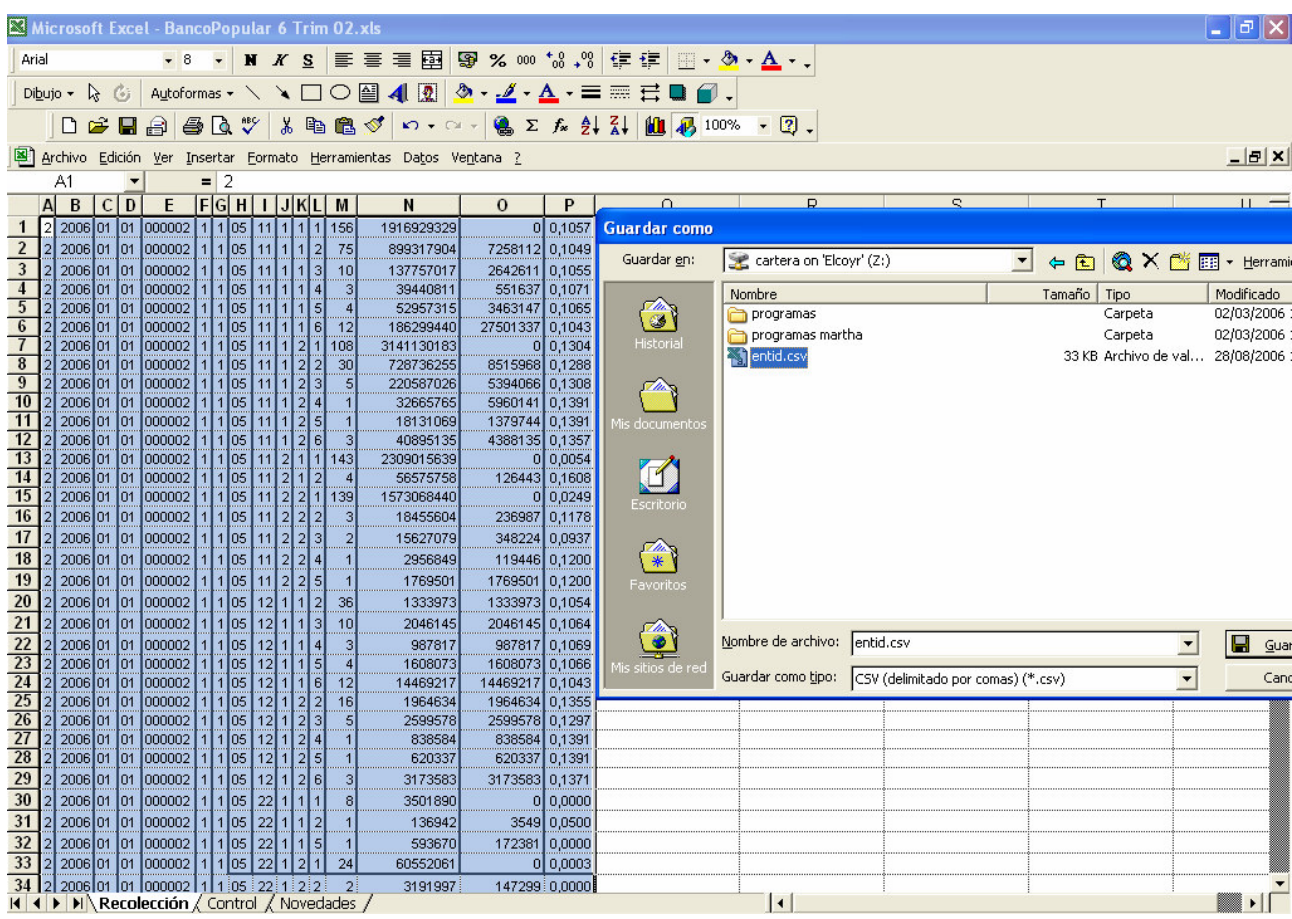

El archivo se guarda en la ruta: \\elcoyr\cartera, "como tipo csv (MS-DOS)

En la preparación de los archivos de las entidades y Superfinanciera, se debe tener en cuenta que no se puede dejar (-) en vez del número cero (0).

#### **PREPARACIÓN DEL ARCHIVO DE LA SUPERINTENDENCIA FINANCIERA PARA CARGUE "SUPER.CSV"**

A continuación se puede visualizar el archivo como es reportado por la Superintendencia Financiera de Colombia

Seleccione el área de las entidades, se pulsa el botón derecho del mouse y se selecciona la opción copiar.

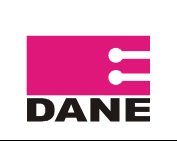

CÓDIGO: SI-CHV-MUS-01 VERSIÓN: 01 PÁGINA: 16 FECHA: 13-04-09

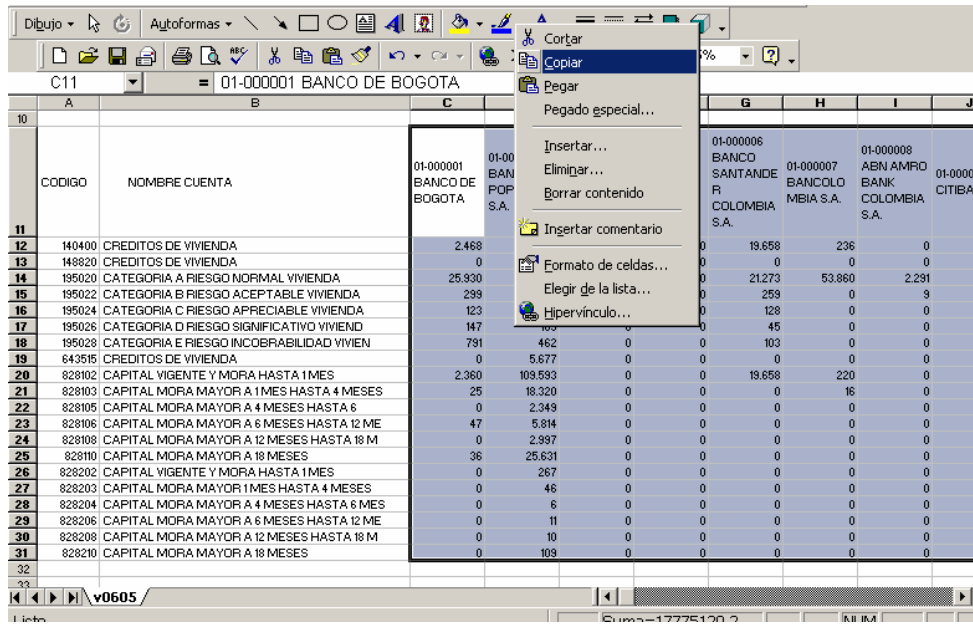

Se ubica el cursor en una de las celdas de la parte inferior, con el botón derecho del mouse se selecciona pegado especial, opción transponer

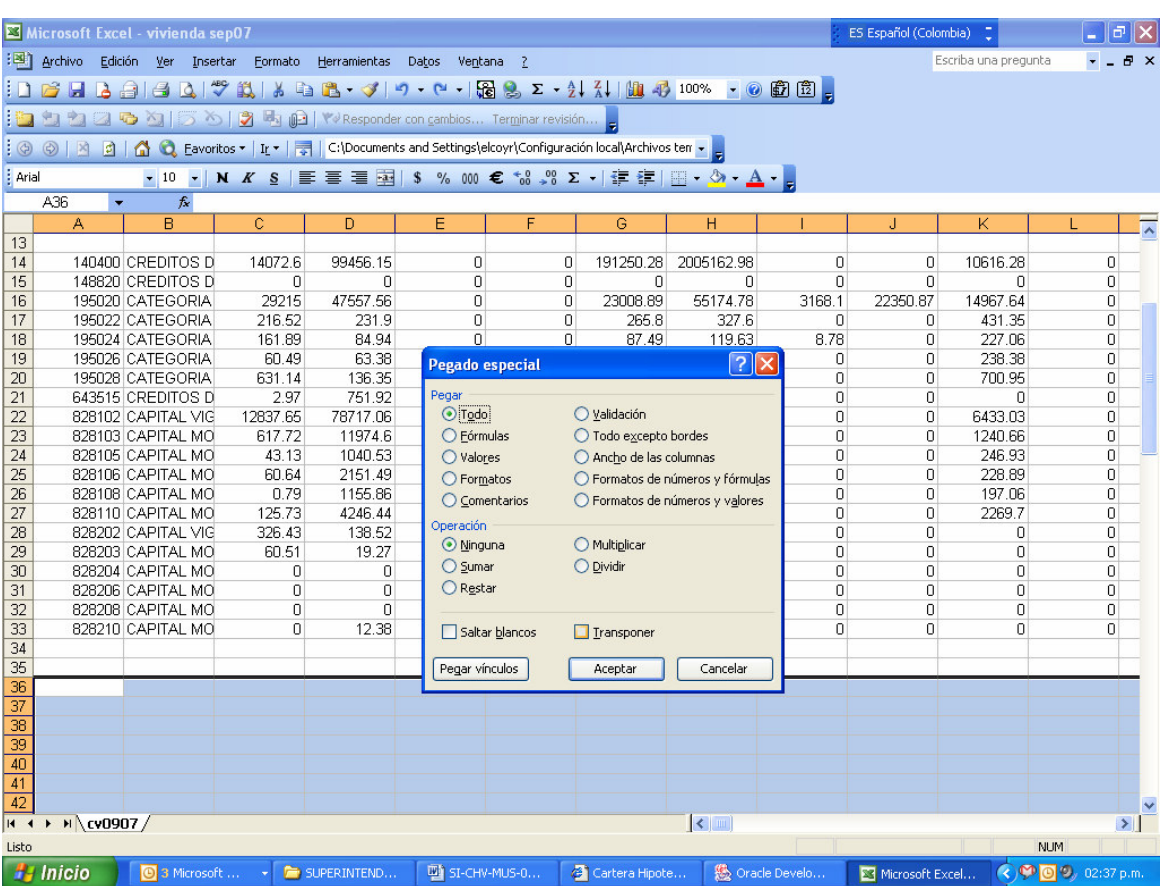

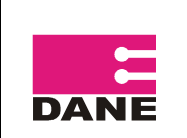

CÓDIGO: SI-CHV-MUS-01 VERSIÓN: 01 PÁGINA: 17 FECHA: 13-04-09

Como resultado pasan las columnas como filas.

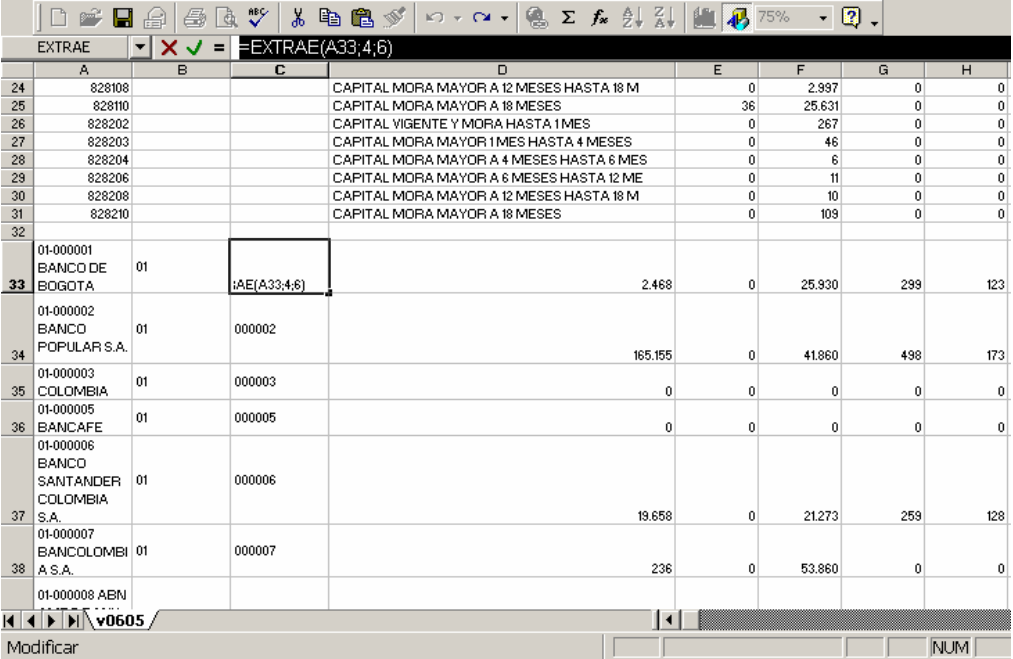

Luego se inserta una columna que se ubicara en B , en la columna B se extraen los dos primeros dígitos de la columna A, que corresponden al código de la superintendencia, se utiliza la siguiente formula: (=EXTRAE(A33;1;2)), en la columna C se extraen los seis dígitos restantes de la columna A que corresponden al código de las entidades, se utiliza la siguiente formula (=EXTRAE(A33;4;6)).

Se seleccione las columnas A y B se da copiar y pegado especial, pegar valores sobre la misma selección con el fin de quitar la formula y se elimina la primer columna.

Se insertan dos columnas en A y B, en A se diligencia el trimestre al que corresponde la información y en B el año al que corresponde la información.

Los valores se dejan en formato general, sin separación de miles, se ajustan las celdas y se elimina la información inicial.

Se ingresa el trimestre y el año a cada fila en las dos primeras columnas respectivamente.

Finalmente se selecciona la información y se guarda el archivo en la ruta ya establecida (\\elcoyr\cartera\) con el nombre de super.csv , para luego ser cargada mediante la opción Cargar super que se encuentra en la pestaña cargue de datos.

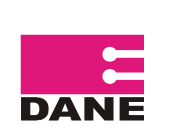

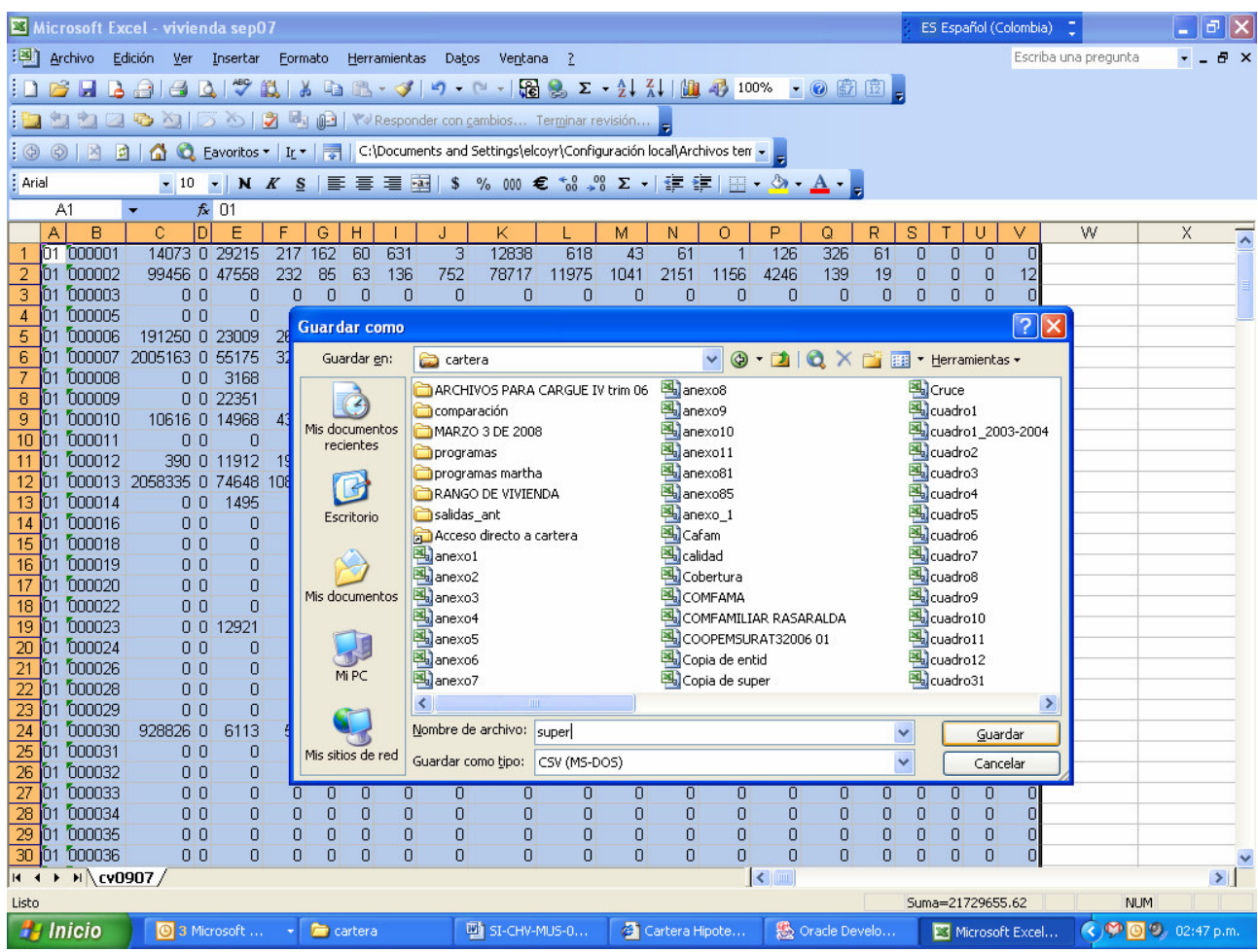

### **1.3. GENERACIÓN DE PROCESOS**

Dentro de esta opción se encuentran los proceso de Cruce, Validación y consistencia, Cobertura, Entidades Inactivas, Novedades e Indicador de Calidad.

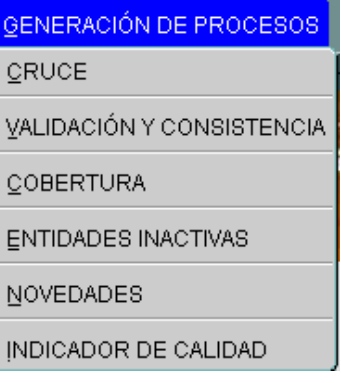

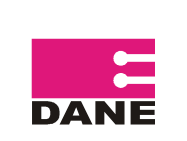

### **1.3.1. CRUCE**

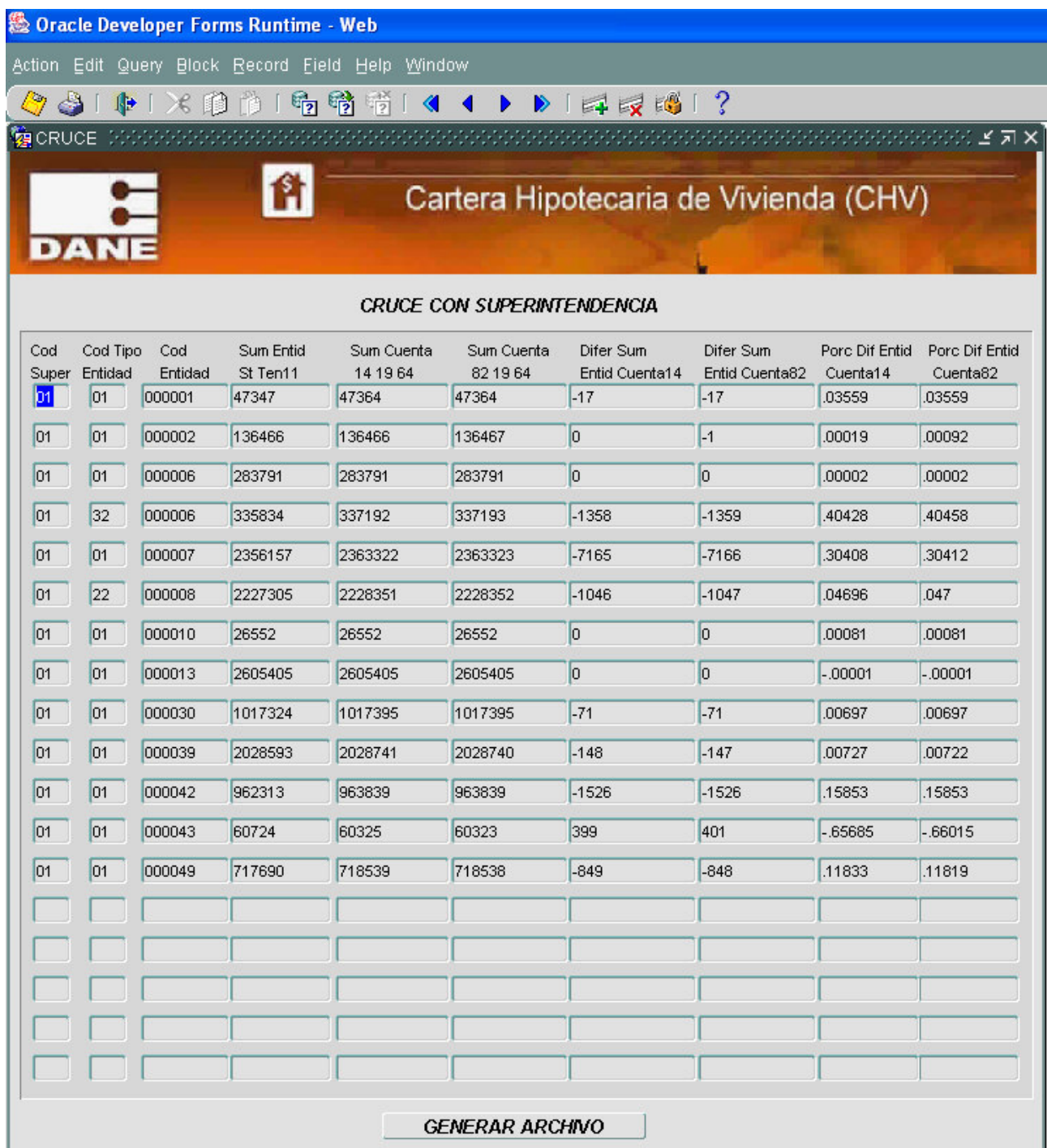

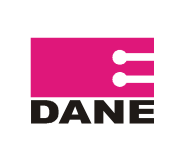

Para generar los datos en esta pantalla, se deberán pulsar inicialmente el botón **GENERAR ARCHIVO**  en esta opción se generan los totales de la información cargada de las Entidades fuentes y la información de la Superintendencia Financiera de Colombia, permitiendo visualizar los resultados en la pantalla, adicionalmente genera el archivo cruce.csv que contiene las columnas:

- TRIMESTRE: Trimestre al que corresponde la información.
- ANO Año al que corresponde la información
- COD\_SUPER Código Superintendencia
- COD\_TIPO\_ENTIDAD Código tipo de entidad
- COD\_ENTIDAD Código entidad
- NOM\_ENTIDAD Nombre de la entidad
- SUM\_ENTID\_ST\_TEN11: Corresponde a la sumatoria del saldo de capital total de la cartera propia en balance (tenedor 11), de los datos reportados por las entidades, dividido en un millón. Para el banco popular se toma los datos de la cartera propia en balance (tenedor 11) y la cartera castigada (tenedor 12).
- SUM\_CUENTA\_14\_19\_64 Corresponde a la sumatoria de las cuentas 14, 19 y 64 del archivo reportado por la Superintendencia
- SUM\_CUENTA\_82\_19\_64 Corresponde a la sumatoria de las cuentas 82, 19 y 64 del archivo reportado por la Superintendencia
- DIFER SUM ENTID CUENTA14: Corresponde a la diferencia presentada entre las columnas G y H
- DIFER SUM ENTID CUENTA82, Corresponde a la diferencia presentada entre las columnas G e I
- PORC DIF ENTID CUENTA14 Corresponde al porcentaje de diferencia, presentada entre las columnas G y H
- PORC\_DIF\_ENTID\_CUENTA82 Corresponde al porcentaje de diferencia presentada entre las columnas G e I
- FECHA\_HORA\_INGRESO. Corresponde a la fecha en que se generó el archivo.

En este archivo se debe verificar que el porcentaje de diferencia que aparece en las columnas L y M (PORC\_DIF\_ENTID\_CUENTA82) no sea mayor al valor absoluto de 2, que es el margen máximo de diferencia establecido. Si se supera el umbral de diferencia establecido entre la información reportada al DANE y la Súper financiera. La información no pasa pero si permitirá continuar con los procesos sin tener en cuenta los datos errados.

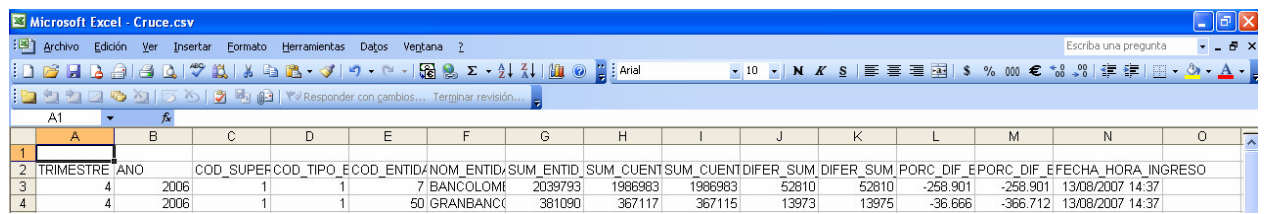

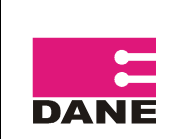

#### **1.3.2. VALIDACIÓN Y CONSISTENCIA**

Al pulsar el botón **GENERAR ARCHIVO** | muestra los registros que presentan errores de validación y consistencia, que son visualizados en la pantalla.

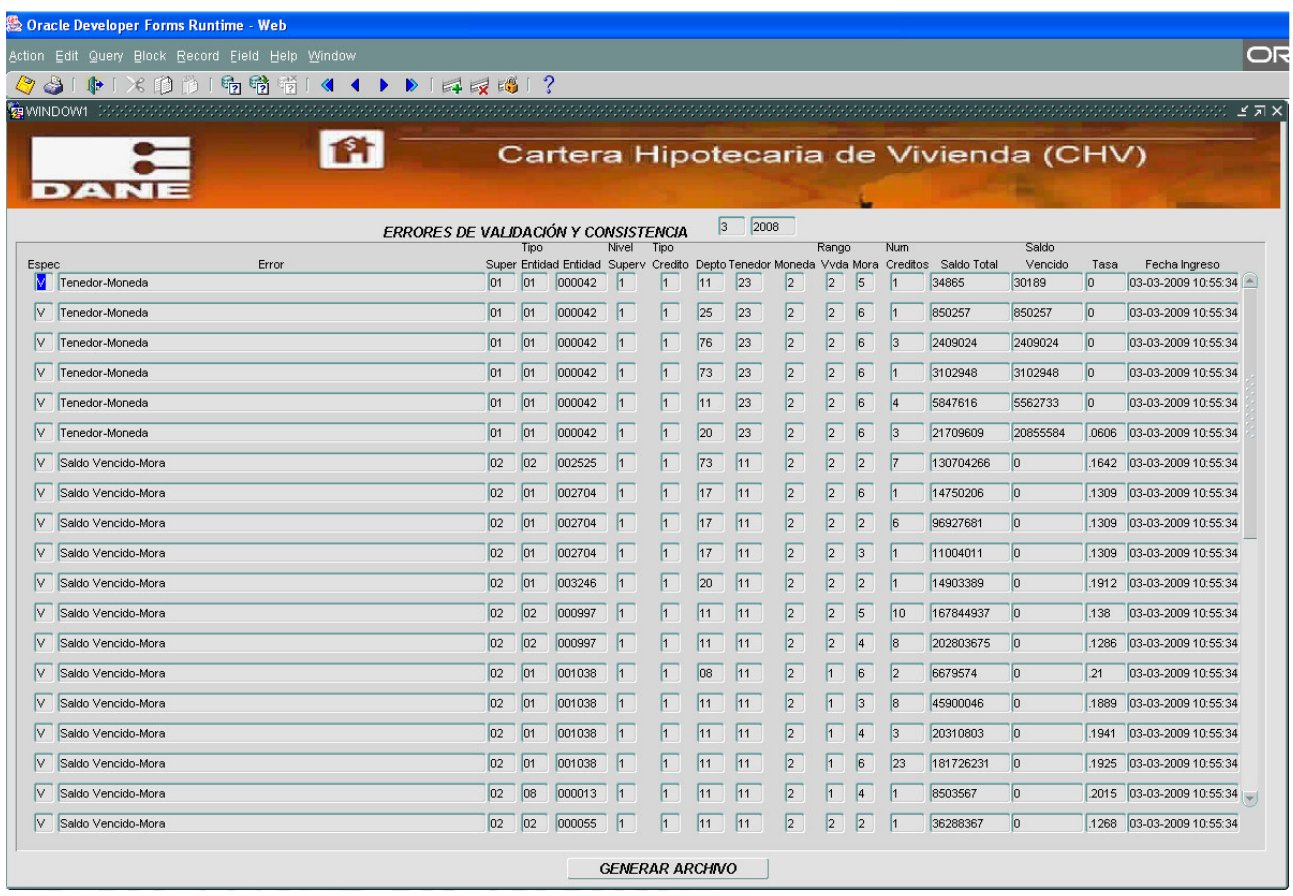

Adicionalmente se genera el archivo Error.csv en la ruta "*Nelcoyr/cartera*" que muestra los registros inconsistentes, al inicio de cada registro, aparecen tres columnas adicionales que son NOMB\_ ENTIDAD, TIPO\_ESPEC y ERROR, en la columna tipo de especificación se puede presentar V cuando es error de Validación o C cuando es error de Consistencia, en **ERROR** se presenta la descripción del error y los demás campos que fueron cargados.

Es importantes no olvidar que el valor del: salario mínimo legal vigente ((SMLV) para el periodo es necesario en algunas de las validaciones, por ello se debe ingresan a través del Sistema de Financiación de Vivienda (FIVI) y verificar que dicha información exista en la Base de Datos http://systema32.dane.gov.co/forms/frmservlet?config=fivi digite el Usuario y Password correspondientes y en la opción Clasificación de Viviendas del menú Parámetros y Directorios busque la pestaña Valor de las Unidades por Trimestre. cualquier duda consulte al Manual del Usuario de Financiación de Vivienda (FIVI) o a los usuarios que manejan la investigación.

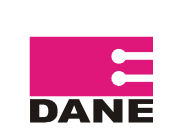

En la última columna FECHA\_ HORA \_ INGRESO, aparece la fecha en la que se generaron los registros inconsistentes.

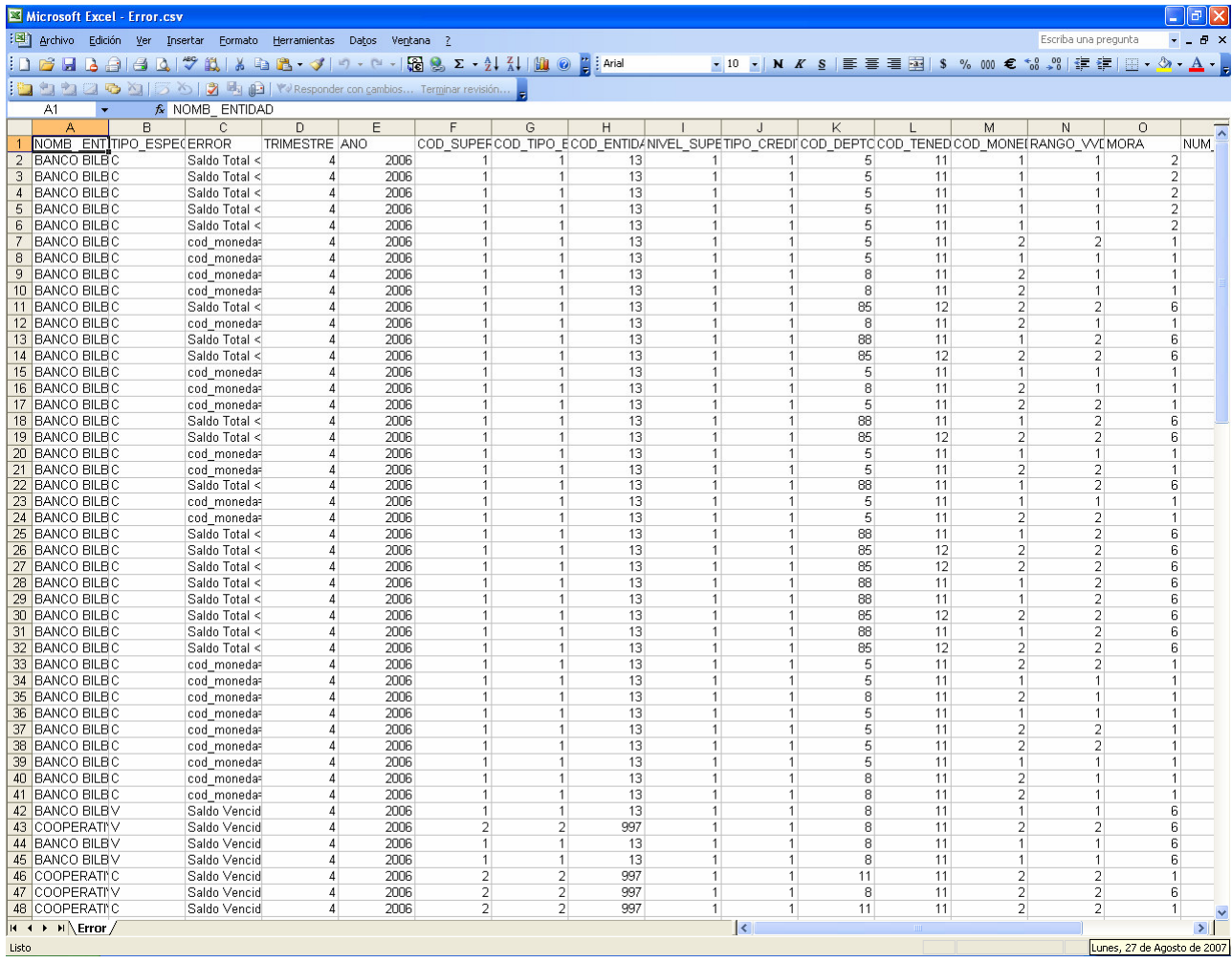

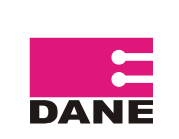

#### **1.3.3. COBERTURA**

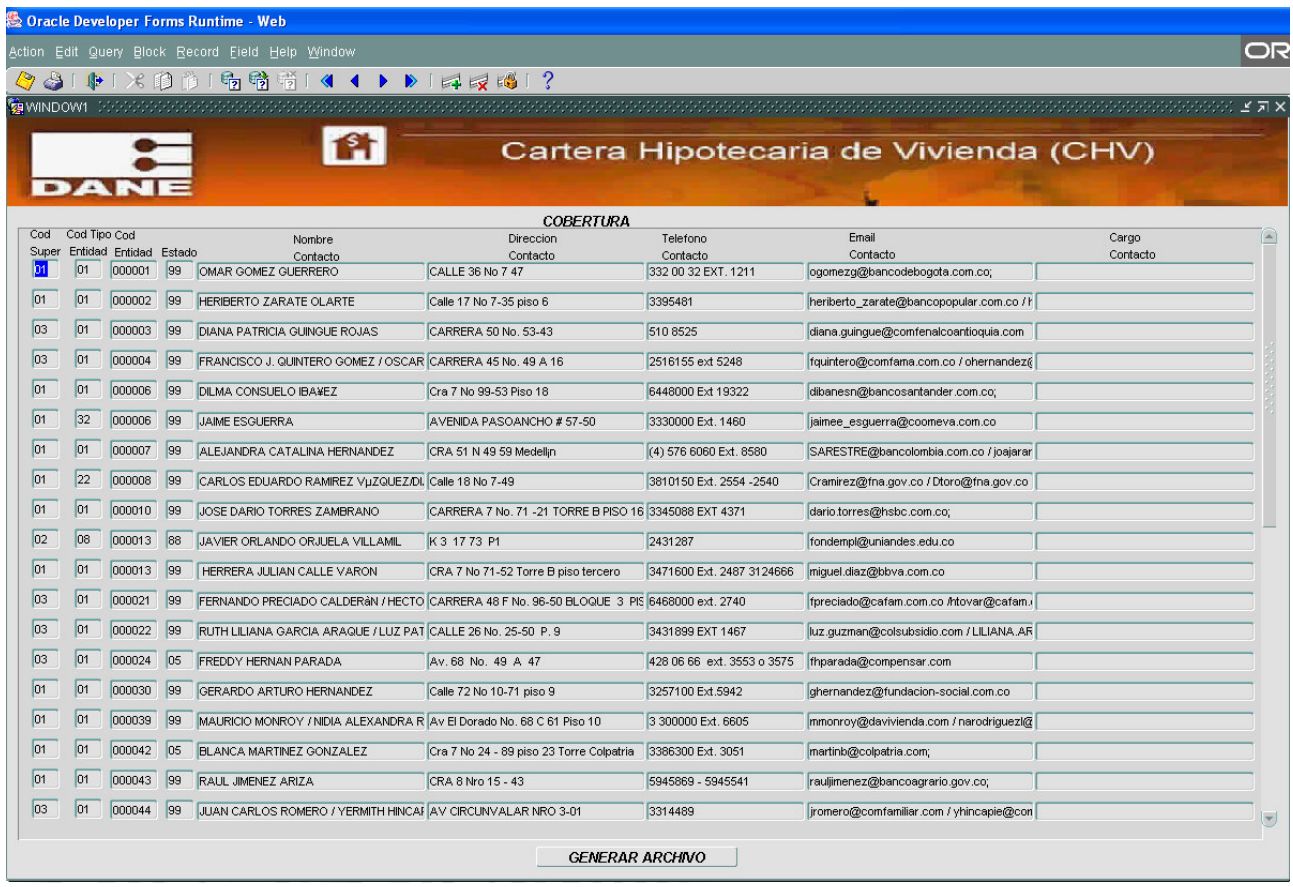

Al pulsar el botón **GENERAR ARCHIVO** dependiendo el caso aparecerán los siguientes mensajes: "No existe cobertura completa" "ok cobertura completa o un mensaje con la pregunta ESTA SEGUNDO DE PASAR INCONSITENCIAS? al seleccionar "SI" aparece la pantalla que se muestra a continuación. En esta se permite revisar cuales de los registros que han presentado inconsistencia y han sido justificados por la fuentes podrán pasar, al final del cuadro hay un espacio donde se seleccioná el registro y otro para relacionar las causas u observaciones por las que se esta dejando pasar la información.

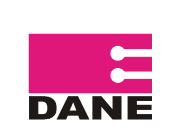

CÓDIGO: SI-CHV-MUS-01 VERSIÓN: 01 PÁGINA: 24 FECHA: 13-04-09

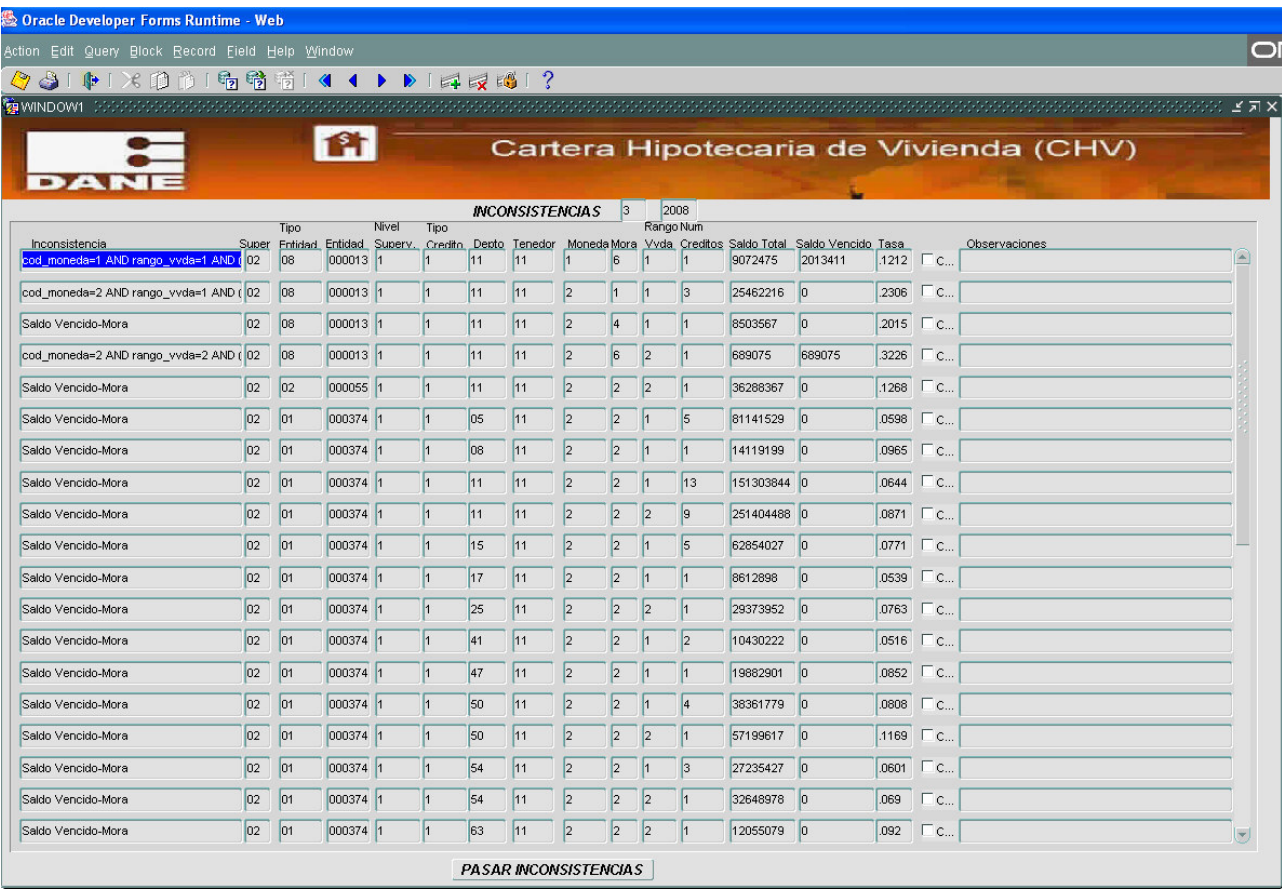

Adicionalmente genera el archivo paso\_inconsistencias.csv. en la ruta \\elcoyr\cartera\ Este archivo contiene los datos: ERROR se presenta la descripción del error, TRIMESTRE, ANO, COD\_SUPER, COD\_TIPO\_ENTIDAD, COD\_ENTIDAD, los demás campos que fueron cargados junto con OBSERVACION.

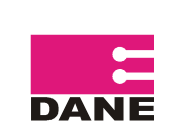

CÓDIGO: SI-CHV-MUS-01 VERSIÓN: 01 PÁGINA: 25 FECHA: 13-04-09

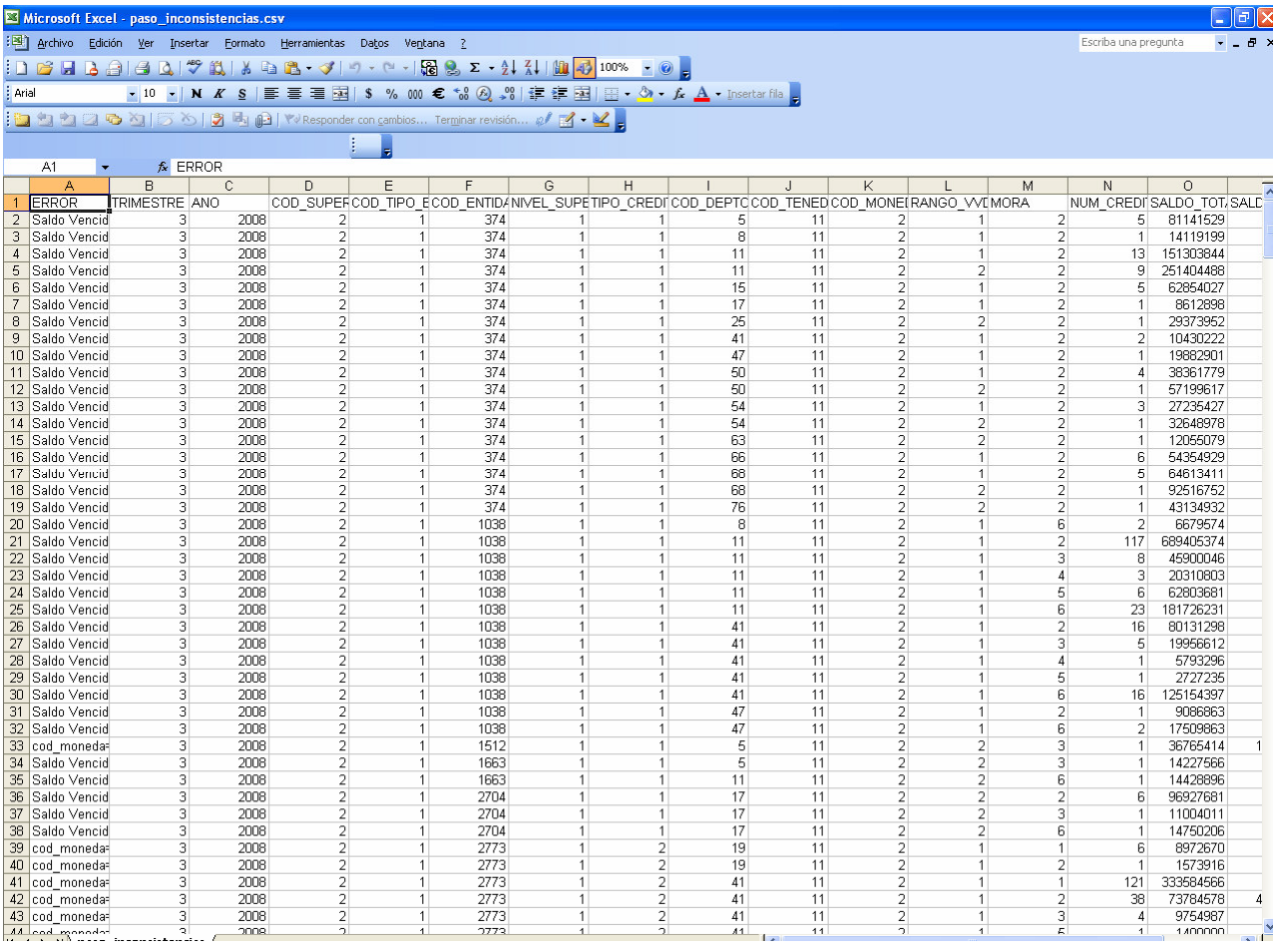

Cuando se selecciona "NO" genera el listado de entidades con el estado en que se encuentran, adicionalmente genera el archivo cobertura.csv. Este archivo contiene los datos de identificación: TRIMESTRE, ANO, NOMB\_ENTIDAD, COD\_SUPER, COD\_TIPO\_ENTIDAD, COD\_ENTIDAD y finalmente el ESTADO en que se encuentra cada entidad, que puede ser 05 Deuda, 99 Sin Deuda y 88 Rindió con Información Inconsistente o si es el caso de una entidad que se cruza con los datos de la Superintendencia Financiera de Colombia notificando que no se ha realizado dicho cruce.

Al contar con el 100% de la cobertura, se procede a realizar el cierre para posteriormente generar los cuadros de salida.

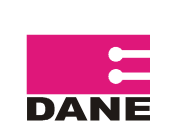

CÓDIGO: SI-CHV-MUS-01 VERSIÓN: 01 PÁGINA: 26 FECHA: 13-04-09

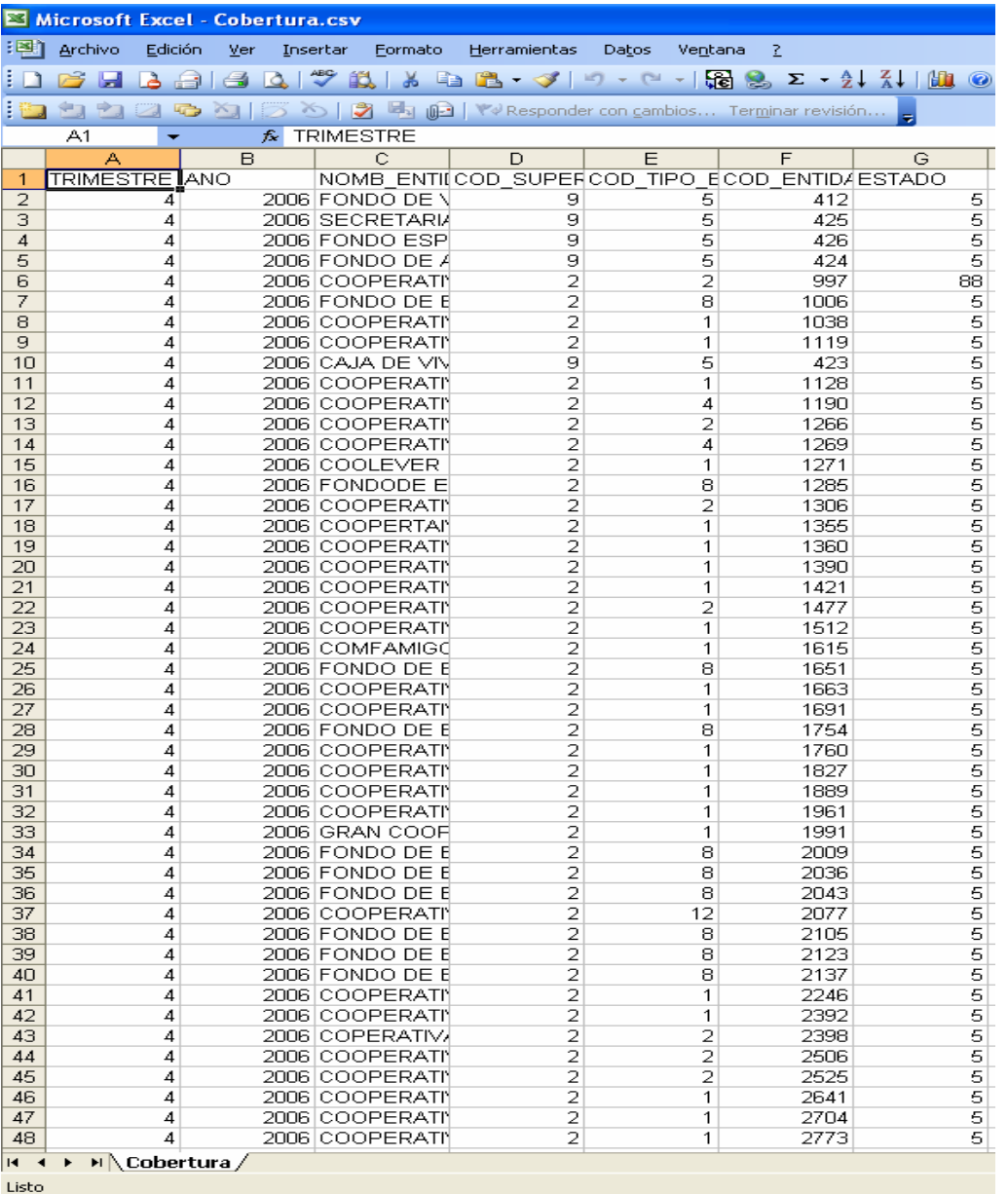

### **1.3.4. ENTIDADES INACTIVAS**

Contiene las entidades que presentaron códigos de novedades 02 (Cesión de Activos y Contratos), 07 (Escisión), 50 (Huelga), 60 (No reporta por novedad) y 91 (Reclasificación o Cancelación de los créditos de vivienda) que se encuentran Inactivas y que pueden ser cambiado su estado a activas a través de chequear los registros para ser ingresados en el periodo actual y los subsiguientes periodos siempre y cuando este no halla sido Cerrado;

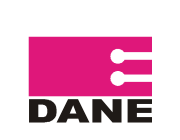

Es importante aclarar que este paso se realiza por que en determinado periodo no se obtuvo información pero que al siguiente trimestre si.

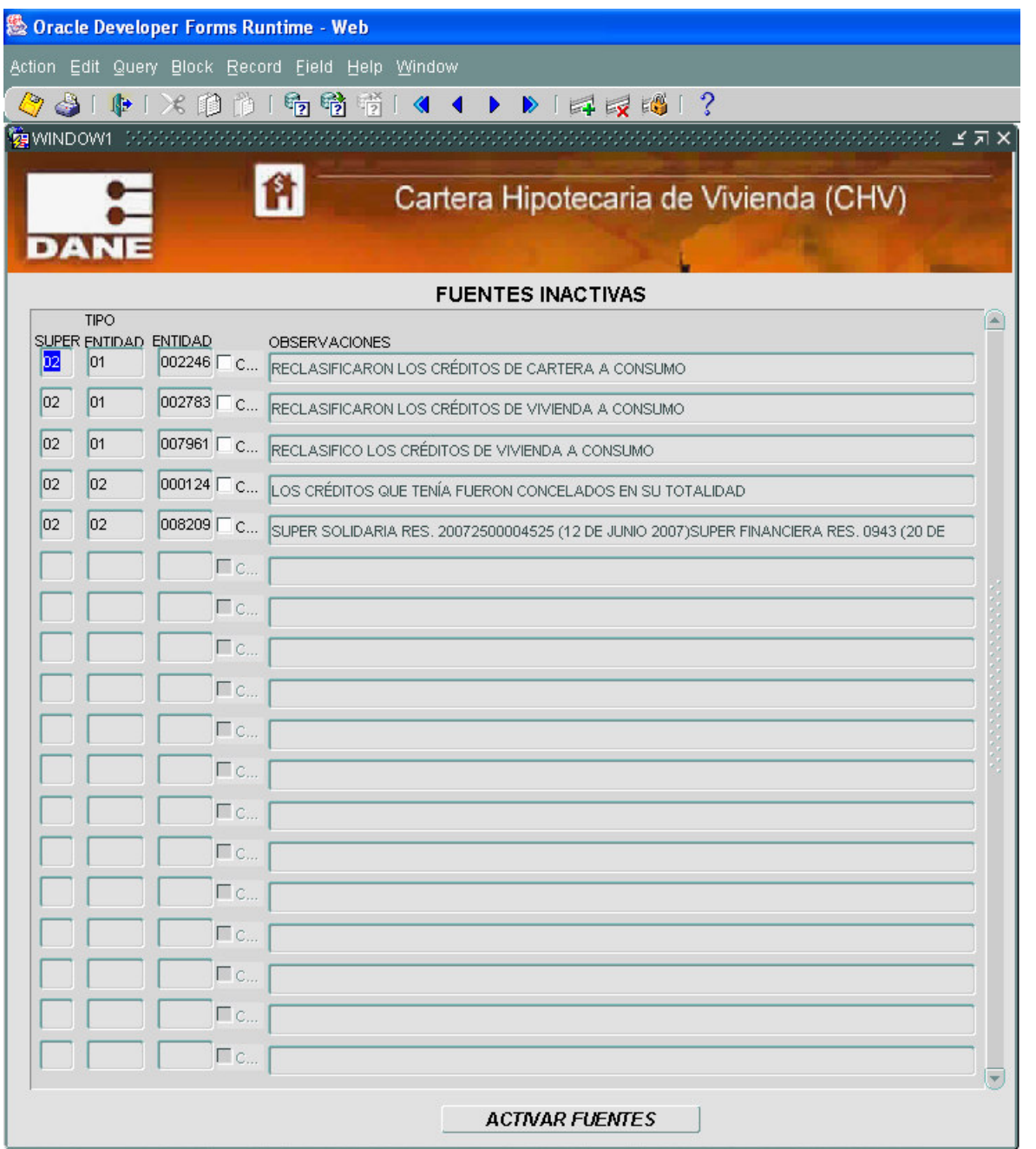

Para activar las entidades que se encuentra en el listado de fuentes inactivas se debe seleccionar la entidad, en el recuadro que se encuentra al lado derecho Una vez se active con el check el campo observación se debe modificar este para dejar evidencia del proceso. y finalmente pulsar el botón ACTIVAR FUENTES

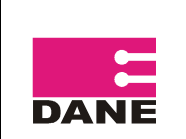

#### **1.3.5. NOVEDADES**

Las novedades son estados particulares que se presentan en los establecimientos de crédito durante el trimestre de referencia y afecta la recolección y consolidación de la información en el período de referencia o en los siguientes.

Las novedades se aplican en cualquier momento del procesamiento, lo que puede generar modificaciones en el directorio del periodo que se esta procesando. Es importante aclarar que **NO** se puede aplicar novedades cuando se haya realizado **CIERRE** o **CAMBIO** de periodo pues afectará los periodos siguientes.

Para los novedades 03 "Constitución" y 90 "Ingresa a la investigación como nueva" deben remitirse al sistema de Financiación de Vivienda a través del Link http://systema32.dane.gov.co/forms/frmservlet?config=fivi digite el Usuario y Password correspondientes seleccione del menú Parámetros y Directorios la opción Directorio de Entidades cualquier duda consulte al Manual del Usuario de Financiación de Vivienda (FIVI) o a los usuarios que manejan la investigación.

Cuando se desee ingresar nuevas entidades con información histórica (Periodos que se encuentran procesados), el ingeniero ingresara estas Entidades en el Directorio para posteriormente ser cargadas por el sistema-usuario.

Al ingresar a la pantalla de Novedades a parecerá el mensaje:

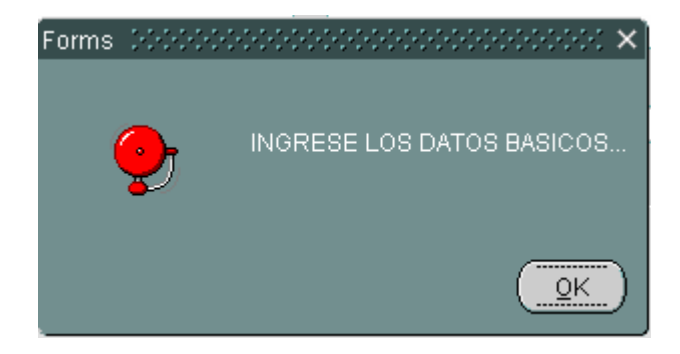

Estos datos corresponden a la entidad que cambiará su estado, se debe diligenciar: Código superintendencia, Código tipo de entidad, Código de entidad. Estos datos generan listas para seleccionar, como se mostró en la pantalla de Cargue, Ver pag. 12.

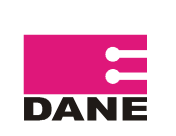

CÓDIGO: SI-CHV-MUS-01 VERSIÓN: 01 PÁGINA: 29 FECHA: 13-04-09

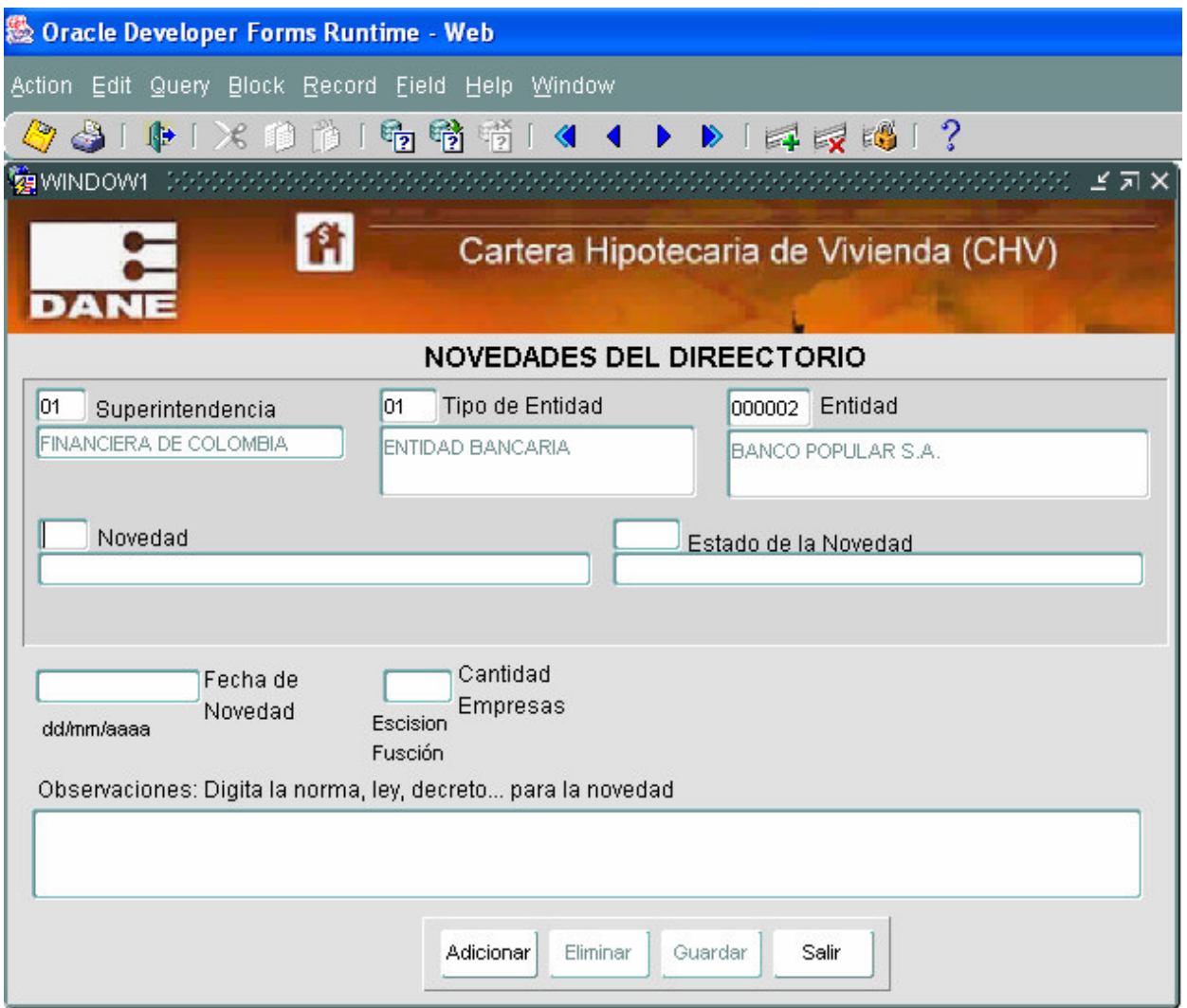

Luego de ingresar estos datos parecerá el mensaje informativo en la parte inferior de la pantalla:<br>PULSE EL BOTON CORRESPONDIENTE: Adicionar o Eliminar...  $Record: 1/1$ 

Adicionar : Opción que permite agregar una nueva novedad, al pulsarlo solicita el ingreso de el código de la novedad que puede ser seleccionado por lista, estado de la novedad (genera lista para las novedades 00 Actualización del Directorio, 06 Disolución o 09 Liquidación), fecha de novedad, cantidad de empresas (aplica únicamente para las novedades 07 Escisión y 08 Fusión) y observaciones.

Eliminar

 : Opción que permite borrar una novedad, luego de pulsar solicita que se ingrese el código de la novedad.

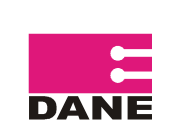

CÓDIGO: SI-CHV-MUS-01 VERSIÓN: 01 PÁGINA: 30 FECHA: 13-04-09

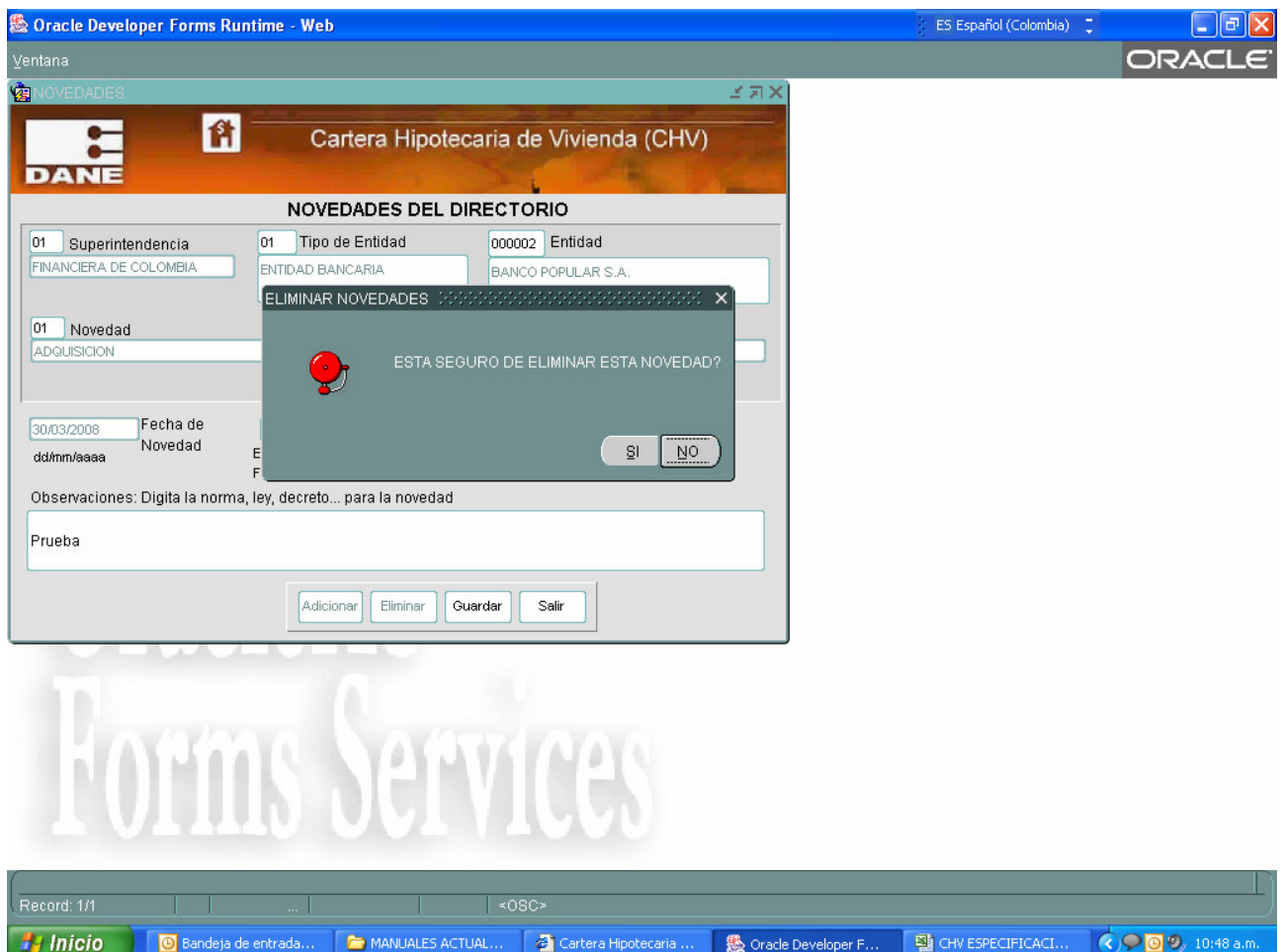

A continuación se relacionan las novedades de la investigación, los estados que se pueden presentar y la descripción.

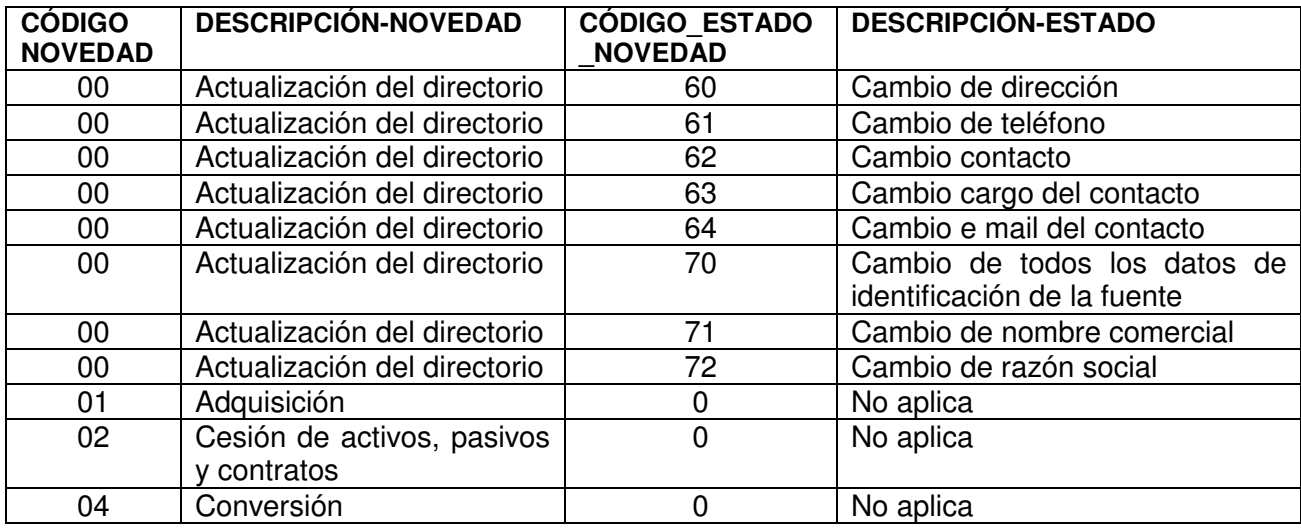

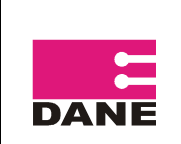

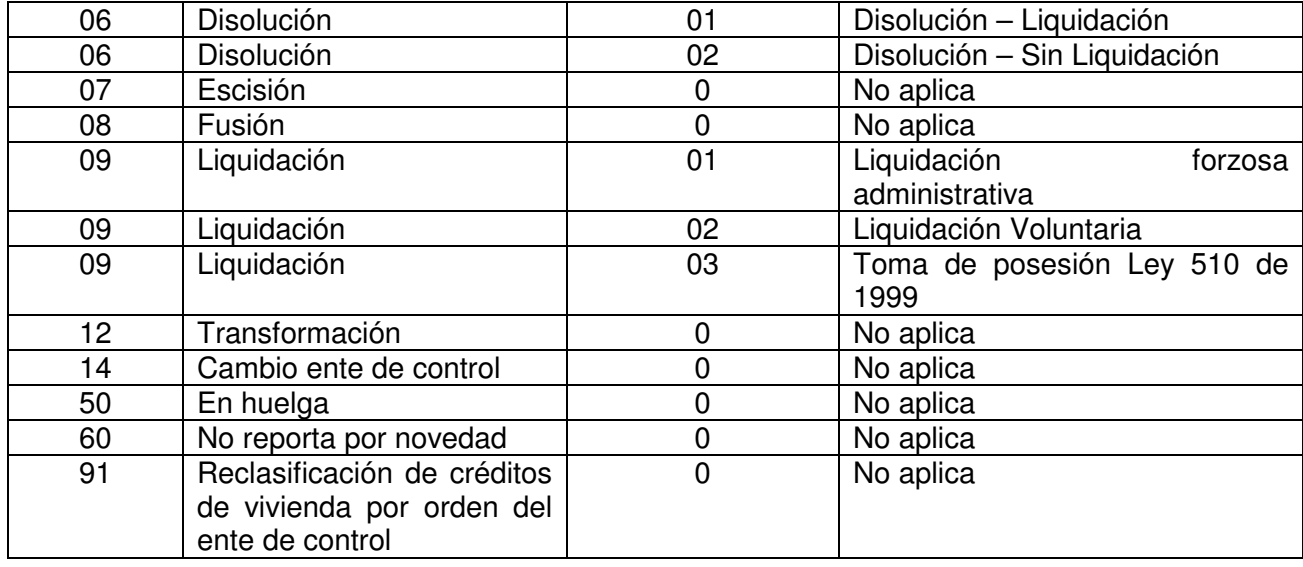

Para ingresar o eliminar la novedad, en el recuadro de observaciones se debe dar ENTER para activar el botón de  $\frac{S \cdot \text{Uardar}}{S \cdot \text{V}}$  v luego dar guardar:

A continuación se describe el tratamiento que se da a las novedades cuando se ingresan en el

aplicativo por la opción <sup>Adicionar</sup>

- Cuando se ingresan los códigos de las novedades 02, 07, 50 60 ó 91 la entidad pasa a estado "inactiva" y sale en el listado de entidades inactivas, que se encuentra en la opción **Generación de procesos** del menú principal y puede llegar a ser reactivadas
- Cuando se ingresa código de novedad igual a 00 y el estado de la novedad es diferente de 72 aparecerá una segunda pantalla que muestra los datos detalle del directorio de la entidad donde se encuentra activo el campo o los campos de acuerdo al estado de novedad ingresado para realizar el cambio o ingreso del dato.

En la imagen siguiente se puede visualizar que esta activo el campo de dirección (corresponde a estado 60) para realizar el cambio

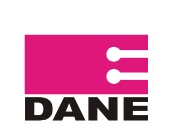

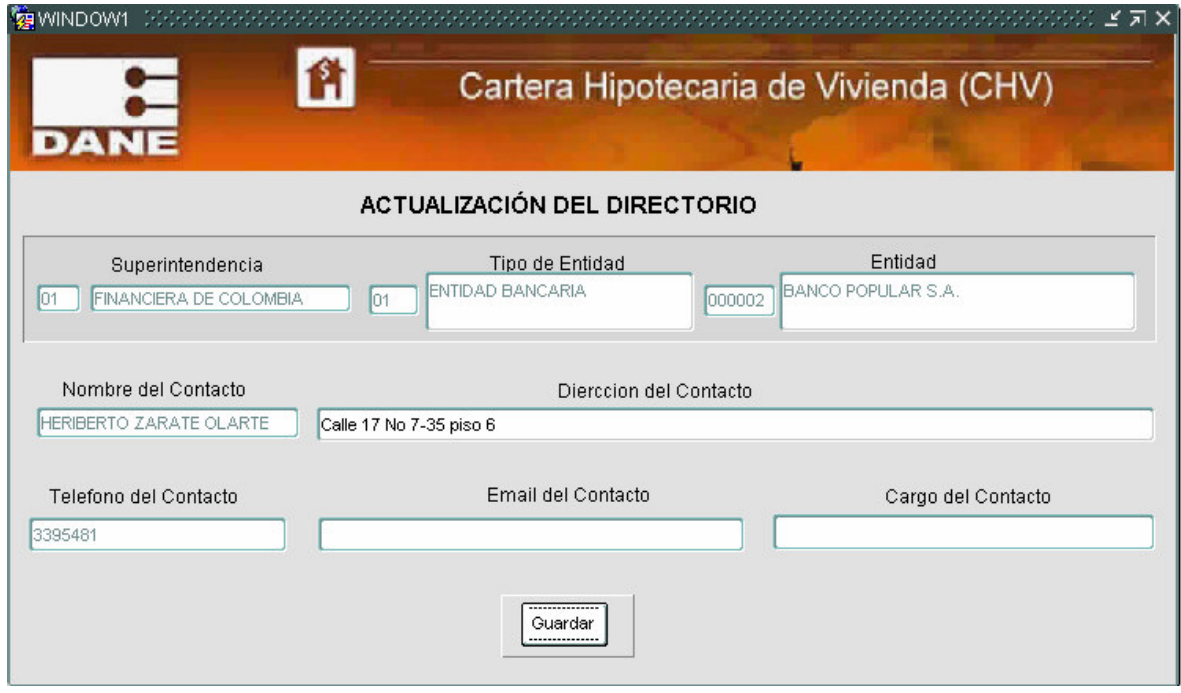

• Cuando se ingresa código de novedad igual a 00 y estado de la novedad es igual a 72 ó el código novedad igual a 01, 02, 04, 06, 07, 08, 12 ó 14 y se ingresan los demás datos solicitados, al pulsar el botón <sup>Guardar</sup>, aparecerá una segunda pantalla que pide los datos

de la nueva entidad, si la entidad no existe, el sistema la incluye en el directorio y se ingresan los datos detalles. La entidad a la que se aplico la novedad sale del directorio.

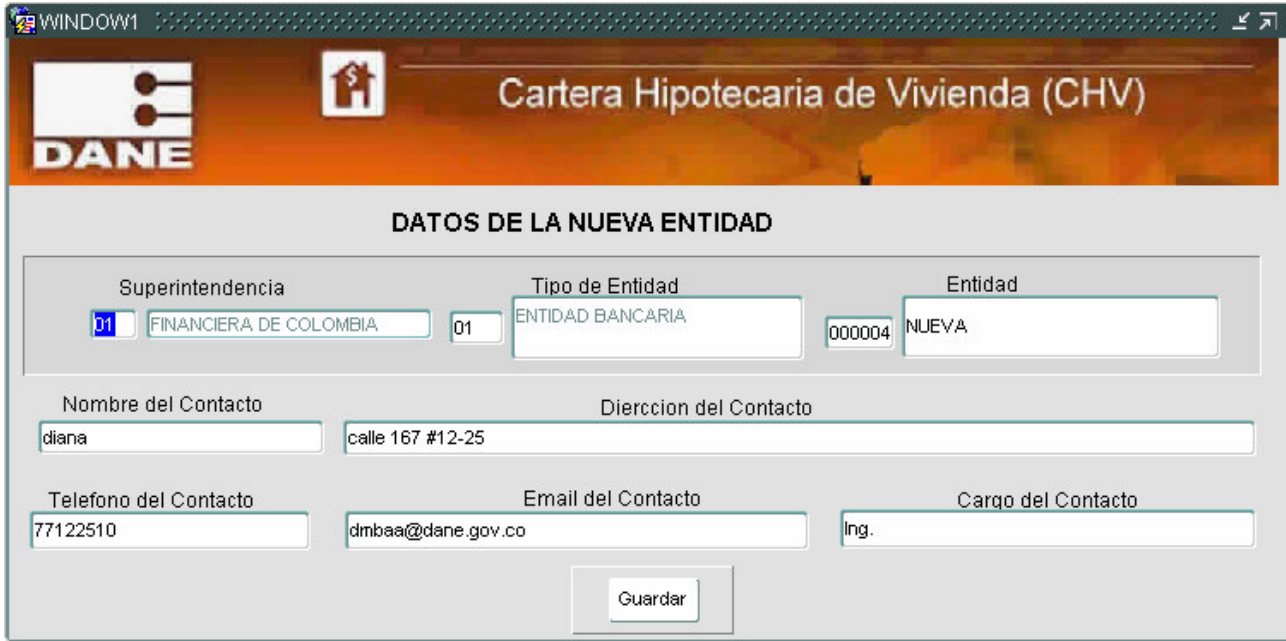

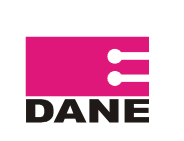

- $\circ$  Cuando se ingresa código de novedad igual a 09 y se pulsa la opción guardar. La entidad pasa a estado Inactiva y sale del directorio.
- o Cuando se ingresa la novedad 08 (fusión), en cantidad de empresas se diligencia el número de las entidades que se fusionan y que hacen parte de nuestra cobertura, las primeras entidades que se ingresan en las pantallas salen de la cobertura y la última es la que queda.

Ejemplo:

La Entidad Banco Colmena S.A. (01 01 000046) quedara INA (Inactiva) aplicando la Novedad Fusión (08) con la entidad Banco Caja Social (01 01 000030) que quedara ACT (Activa) por tanto la Cantidad de Empresas a Fusionar es 1 porque Colmena se fusiona con UN solo Banco que es Caja Social y que hacen parte de nuestra cobertura.

• Cuando se ingresa la novedad 07, la entidad a la que se aplica la novedad queda inactiva y sale en el listado de entidades inactivas, que se encuentra en la opción **Generación de procesos** del menú principal y puede llegar a ser reactivada. En cantidad de empresas se diligencia el número de entidades que quedan dentro de la cobertura.

Si son más entidades las que se fusionan o se dividen, solo ingresan las que quedan desactivadas o activas para nuestra cobertura para lo cual se podrá ingresar los campos detalle y de no existir se crea automáticamente en las parametricas. En Observaciones se explicara las demás entidades que hacen parte de la fusión o de la Escisión pero que no son objeto de la investigación

Si la opción es <sup>Eliminar</sup> : Se deben ingresar el código de la novedad y el estado de la novedad inmediatamente el sistema visualiza los datos de dicha novedad (fecha de novedad, cantidad de empresas y las observaciones), al pulsar Guardar mostrara el mensaje emergente "ESTA SEGURO DE ELIMINAR ESTA NOVEDAD? S/N".

Al dar aceptar sale el mensaje "Eliminada novedad".

Para consultar las novedades que se han ingresado, a través de la opción consultas que se encuentra en el menú, se puede generar el archivo "list novedades.csv". Ver Pag 38.

Para el caso en que la Novedad sea Actualizaciones del Directorio como Cambio de nombre comercial, Cambio de dirección, Cambio de teléfono, Cambio contacto, Cambio cargo del contacto o Cambio email del contacto el Sistema no permitirá eliminarlos.

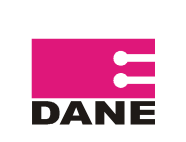

### **1.3.6. INDICADOR DE CALIDAD**

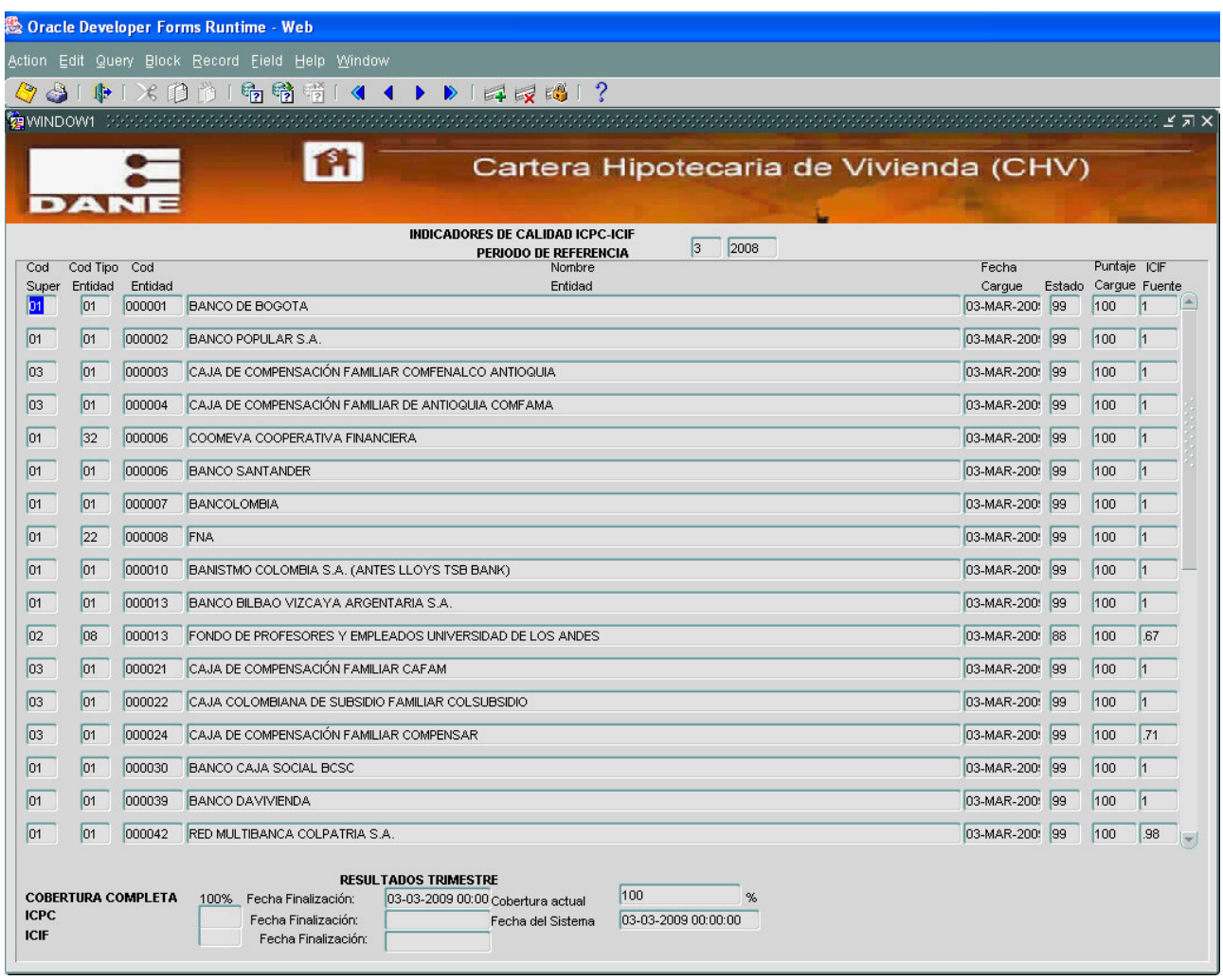

El Indicador permite medir la calidad de los procesos y así poder garantizar la calidad de los resultados. En esta pantalla se muestra la información en detalle de las **Entidades, Fecha Cargue, Estado Cobertura, Puntaje Cargue** y **ICIF Fuente;** Sólo cuando el estado de cobertura de cada una de las entidades sea '99' es decir cobertura 100% se visualizará los indicadores: ICPC (Indicador de Calidad para el Proceso de Crítica) y ICIF (Indicador Transitorio de Calidad).

Se debe tener en cuenta que los resultados de los Indicadores de la calidad corresponden al primer cargue de la información en el trimestre de referencia y a la primera validación que se realiza.

También es importante aclarar que para poder generar los resultados trimestrales de la investigación, estos indicadores deben llegar al cien por ciento (100%).

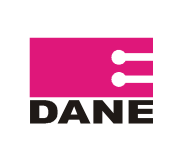

Adicionalmente genera el archivo calidad.csv. Como se muestra en la imagen.

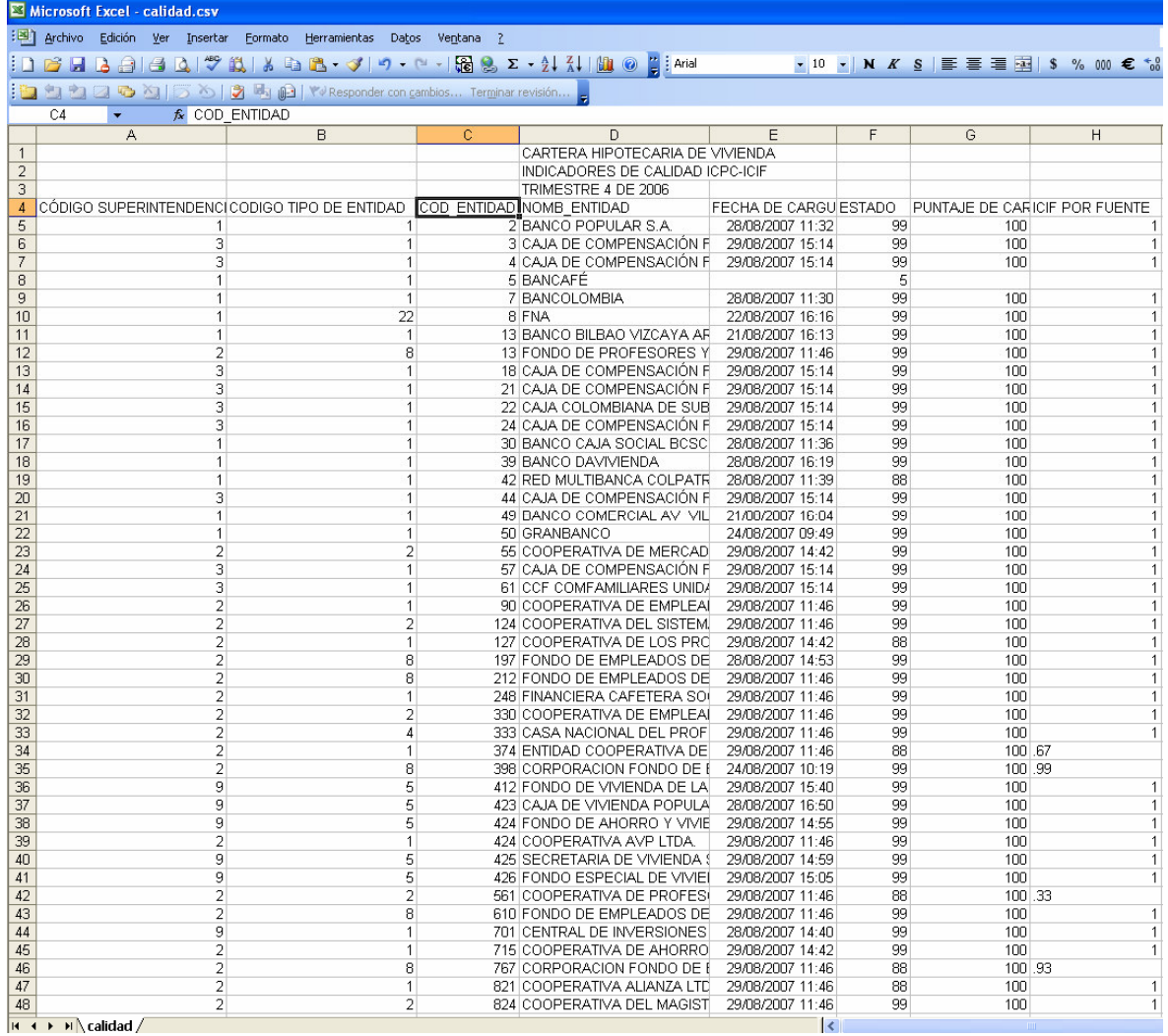

### **1.4. CONSULTAS**

En cada una de estas opciones se visualiza la información sin poder ser modificada y se genera un archivo en la ruta ya establecida.

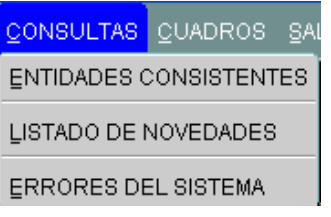

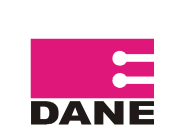

#### **1.4.1. ENTIDADES CONSISTENTES**

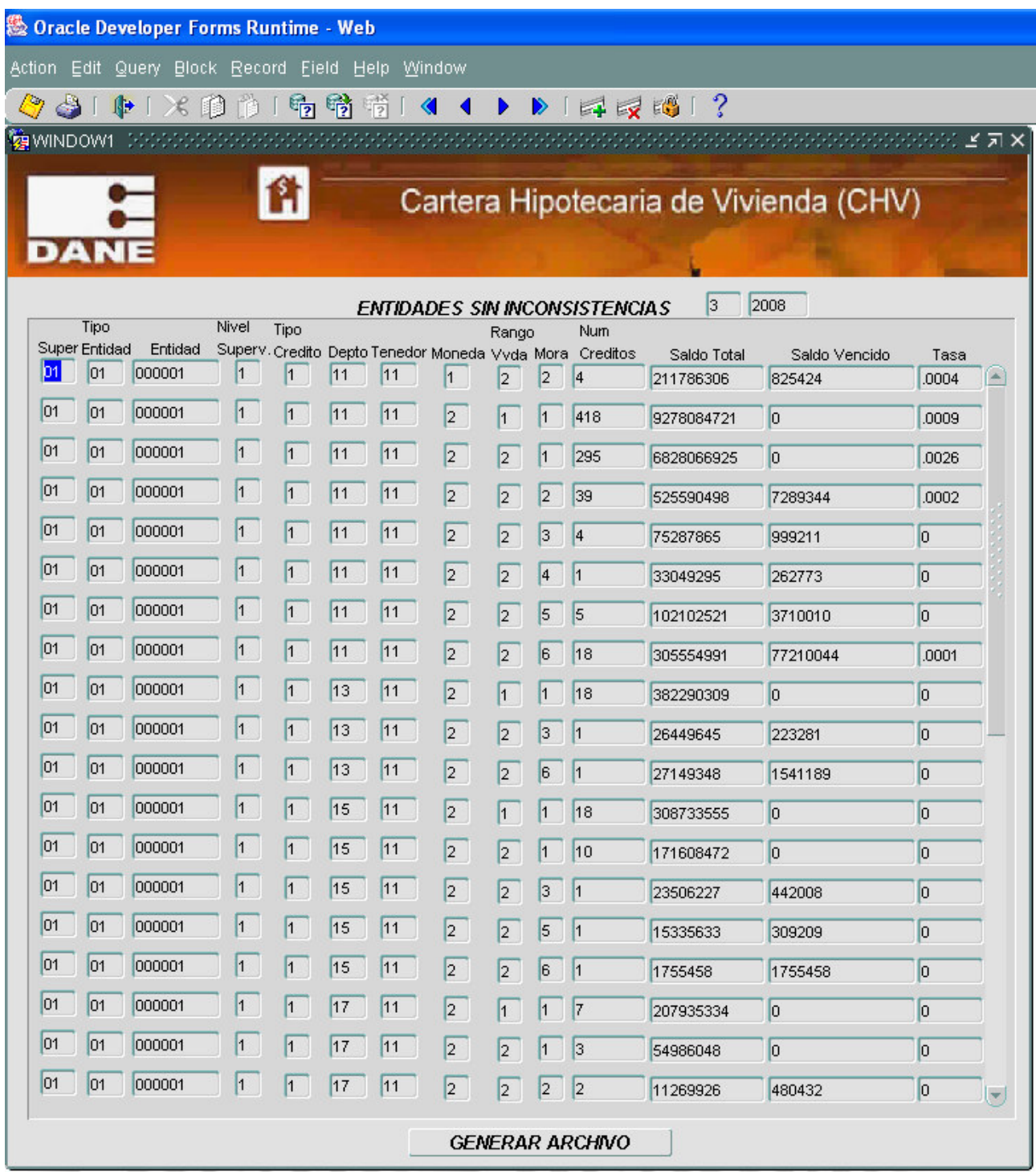

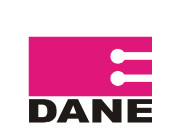

Se genera el archivo "list\_entidades.csv", que presenta los registros de las entidades a las que se realizó el proceso de validación, consistencia y cruce, y no generaron inconsistencias.

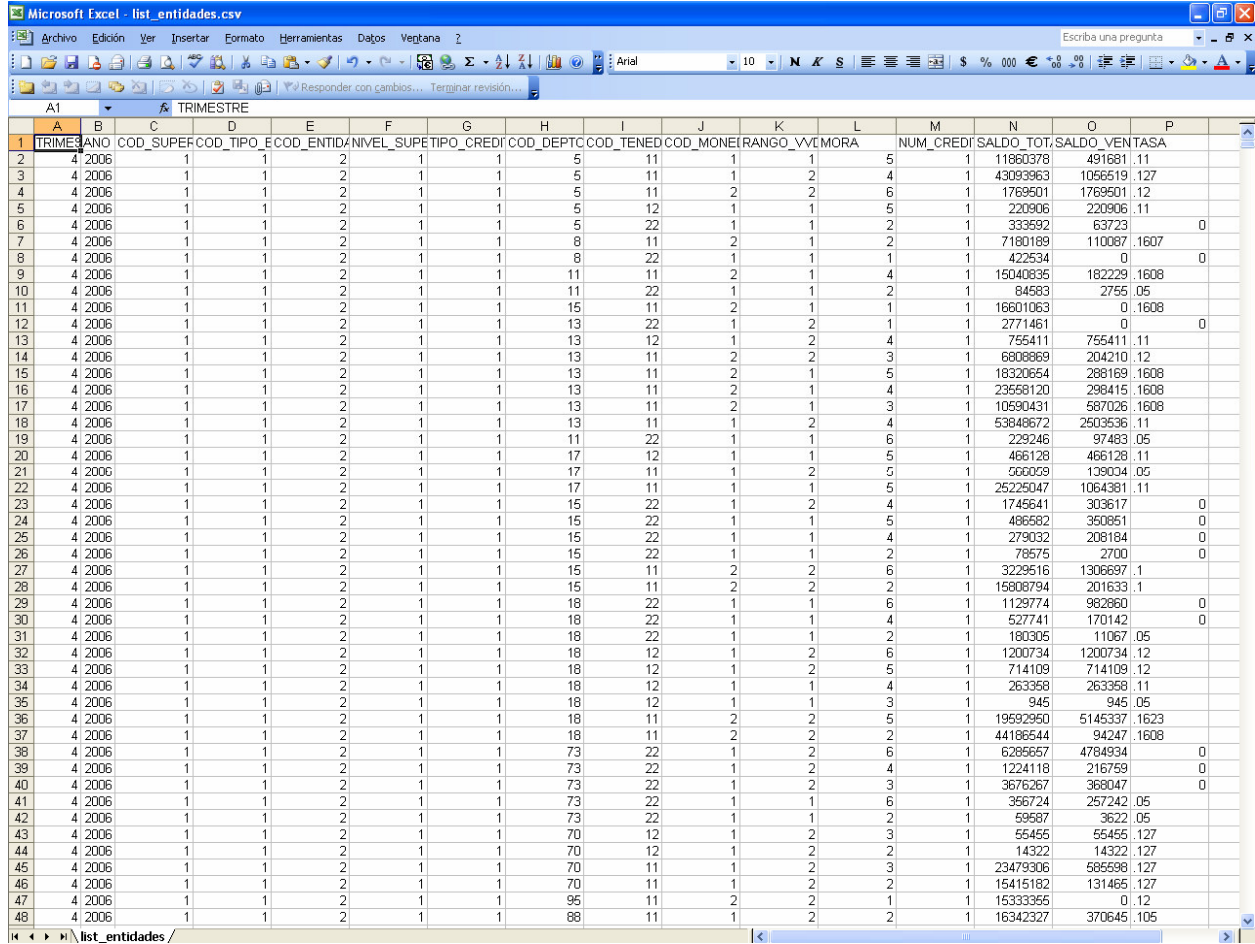

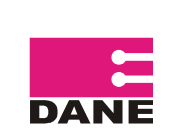

CÓDIGO: SI-CHV-MUS-01 VERSIÓN: 01 PÁGINA: 38 FECHA: 13-04-09

### **1.4.2. LISTADO DE NOVEDADES**

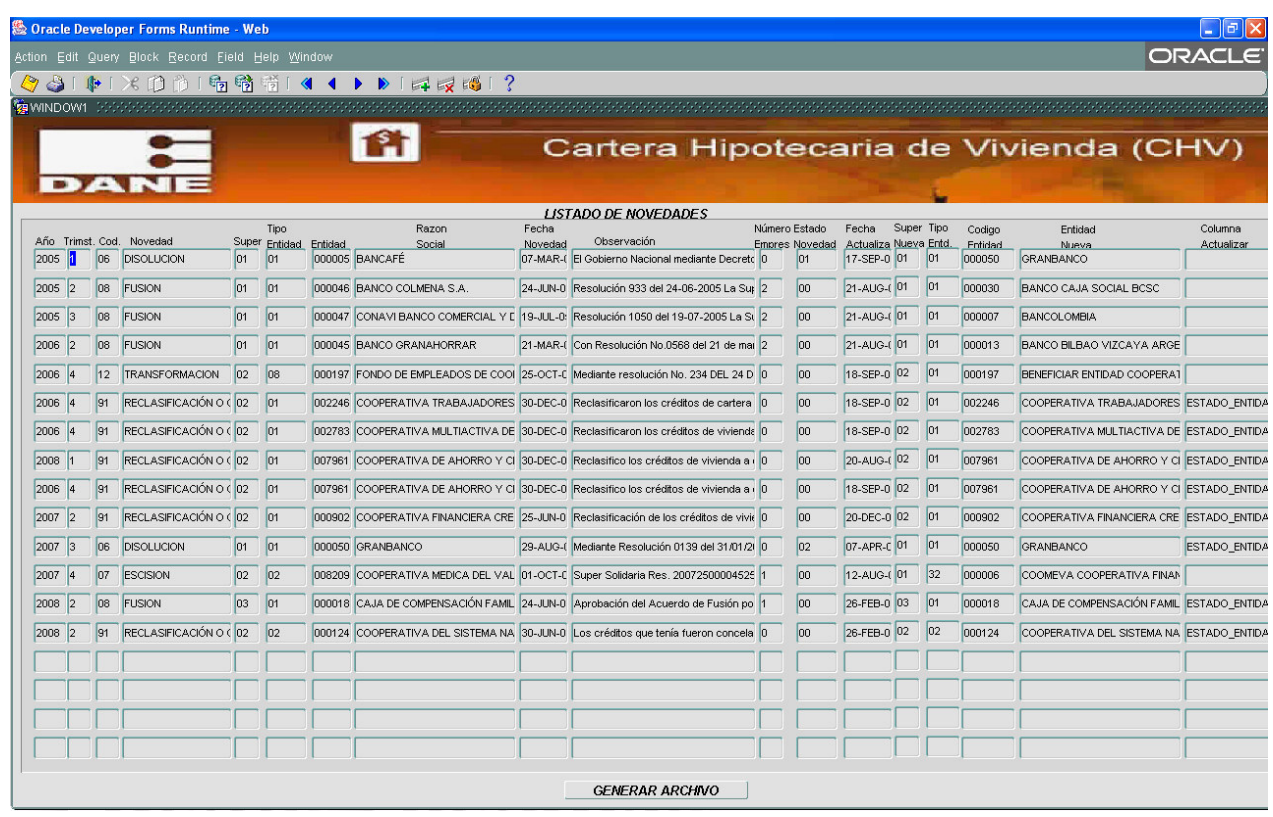

Se genera el archivo "list\_novedades.csv". En este archivo se presenta el histórico de todas las novedades con excepción de las novedades Actualización del Directorio (00) que se han aplicado a las entidades.

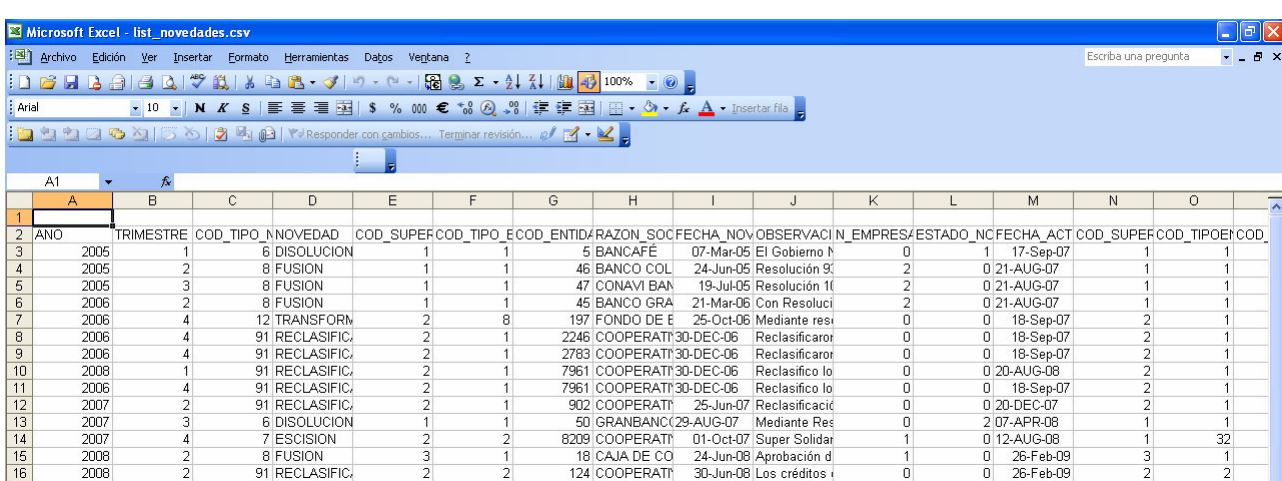

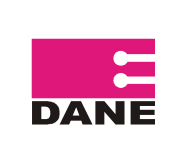

### **1.4.3. ERRORES DEL SISTEMA**

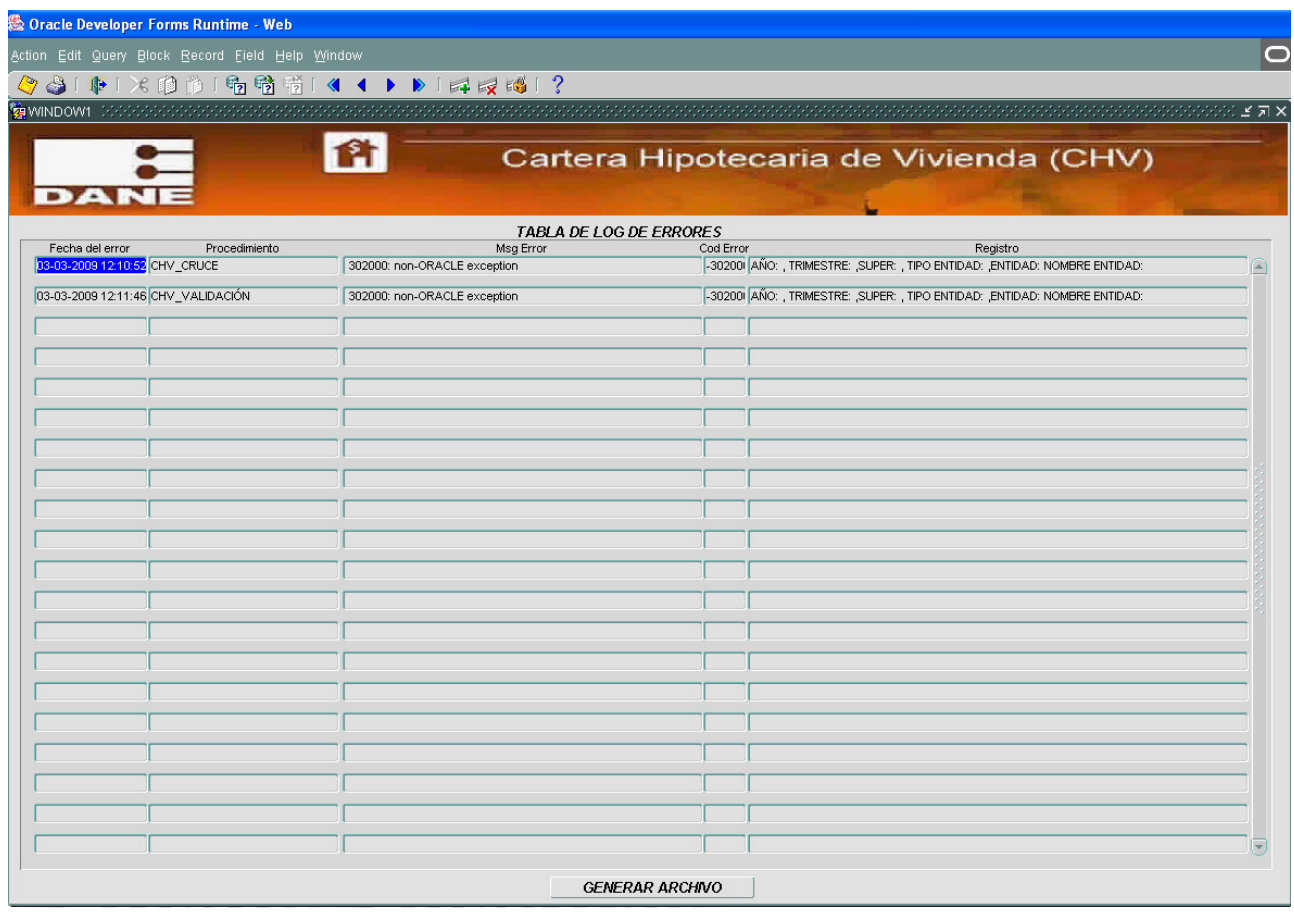

Genera el archivo de los errores producidos en el sistema dentro de todos los procesos<br>list errores.csv. Este archivo contiene: FECHA ERROR, PROCEDIMIENTO, contiene: **FECHA\_ERROR, PROCEDIMIENTO, MENSAGE\_ERROR, CÓDIGO\_ERROR, REGISTRO**.

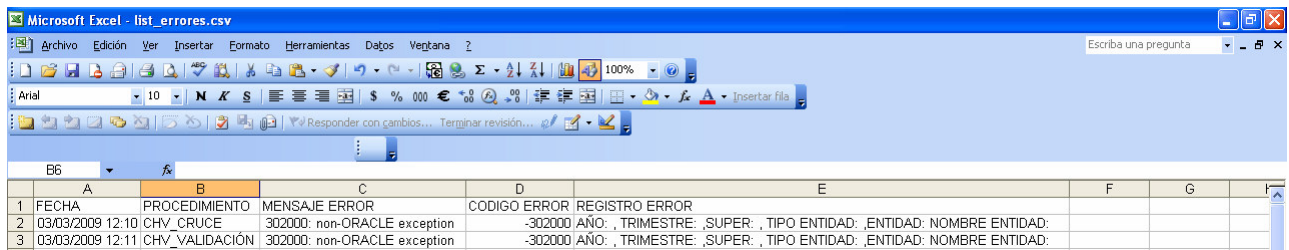

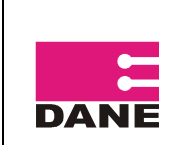

#### **1.5. CUADROS**

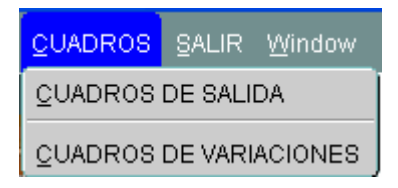

#### **1.5.1. CUADROS DE SALIDA**

Esta pantalla genera los archivos que contienen los cuadros de salida: Internos, Anexos, Estadísticos, Web y Económicos una vez realizado el cierre del periodo.

Para cada uno de estos deben ser seleccionados en la pestaña correspondiente de la pantalla y todos son almacenados en la ruta establecida.

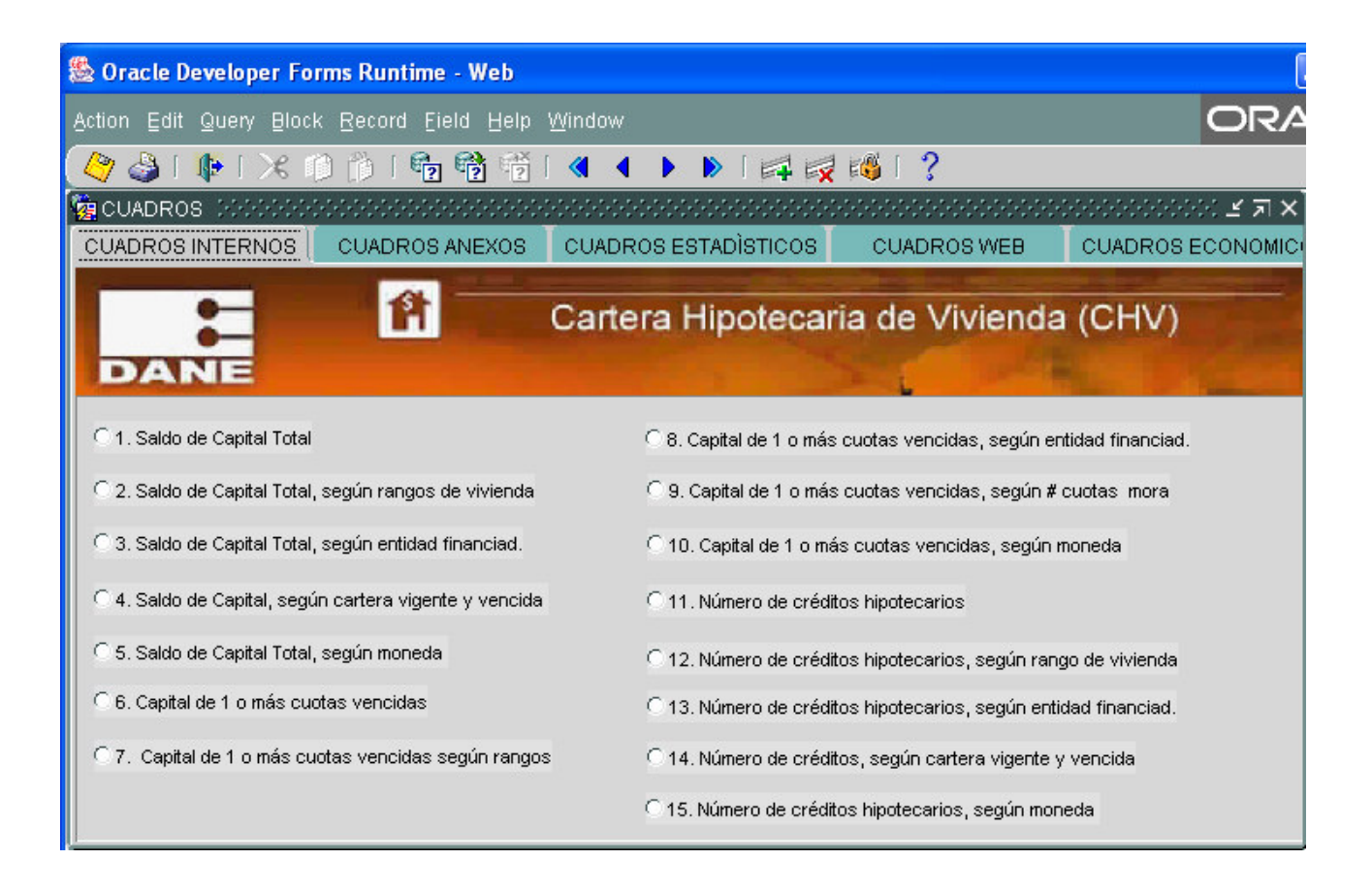

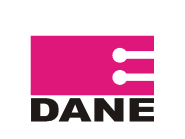

Así para los **CUADROS INTERNOS** tiene 15 opciones cuyos archivos resultantes tendrán nombre cuadro1.csv, cuadro2.csv,..... cuadro12.csv. Opciones:

- 1. Saldo de Capital Total
- 2. Saldo de Capital Total, según rangos de vivienda.
- 3. Saldo de Capital Total, según entidades financiadoras
- 4. Saldo de Capital, según cartera vigente y vencida
- 5. Saldo de Capital, según moneda
- 6. Capital de 1 o más cuotas vencidas
- 7. Capital de 1 o más cuotas vencidas según rangos
- 8. Capital de 1 o más cuotas vencidas, según entidades financiadoras
- 9. Capital de 1 o más cuotas vencidas, según # de cuotas en mora
- 10. Capital de 1 o más cuotas vencidas, según moneda
- 11. Número de créditos hipotecarios
- 12. Número de créditos hipotecarios, según rango de vivienda
- 13. Número de créditos hipotecarios, según entidades financiadoras
- 14. Número de créditos, según cartera vigente y vencida
- 15. Número de créditos, según Moneda

Para los **CUADROS ANEXOS** tiene 11 opciones cuyos archivos resultantes tendrán nombre anexo1.csv, anexo2.csv,..... anexo11.csv. Opciones:

- A1 Saldo de capital total, según tenedor
- A2 Saldo de capital total, según cartera vigente y vencida
- A3 Saldo de capital total, según moneda
- A4 Saldo de capital total, según deprt. y Bogotá
- A5 Capital de 1 o más cuotas vencidas, según tenedor de la cartera
- A6 Capital de 1 o más cuotas vencidas, según moneda
- A7 Capital de 1 o más cuotas vencidas, según depart. y Bogotá
- A8 Número de créditos hipotecarios, según tenedor de la cartera
- A9 Número de créditos hipotecarios, según cartera vigente y vencida
- A10 Número de créditos hipotecarios, según moneda
- A11 Número de créditos hipotecarios, según depart. y Bogotá

Para los **CUADROS ESTADÌSTICOS** tiene 4 opciones cuyos archivos resultantes tendrán nombre estadist1.csv, estadist2.csv, estadist3.csv y estadist4.csv. Opciones:

- 2.6.1.Saldo de capital total 1 y número de créditos para VIS, según departamentos
- 2.6.2 Saldo de capital total 1 y número de créditos para NO VIS, según departamentos.
- 2.6.3 Capital de una ó más cuotas vencidas VIS 1, según departamentos.
- 2.6.4 Capital de una ó más cuotas vencidas NO VIS 1, según departamentos.

Para los **CUADROS WEB** tiene 6 opciones cuyos archivos resultantes tendrán nombre web1.csv, web2.csv, web5.csv, web6.csv, web9.csv y web10.csv. Opciones:

- 1. Saldo de Capital
- 2. Saldo de Capital, según rangos de vivienda.
- 5. Capital de 1 o más cuotas vencidas
- 6. Capital de 1 o más cuotas vencidas según rangos
- 9. Número de créditos hipotecarios
- 10. Número de créditos hipotecarios, según rango de vivienda.

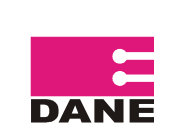

Para los **CUADROS ECONOMICOS** tiene 6 opciones cuyos archivos resultantes tendrán nombre econom3.csv, econom3\_1.csv, econom3\_2.csv, econom11\_1.csv, y econom11\_2.csv. Opciones:

- 3. Saldo de Capital total, según entidades financiadotas
- 3.1. Saldo de Capital total VIS, según entidades financiadoras
- 3.2. Saldo de Capital total No VIS, según entidades financiadoras
- 11. Número de créditos hipotecarios, según entidades financiadoras
- 11.1. Número de créditos hipotecarios, según entidades financiadoras
- 11.2. Número de créditos hipotecarios No VIS, según entidades financiadoras

Cada uno de estos archivos contendrá el Año, el Trimestre, la Variable de estudio, la Variación Trimestral y la Variación Anual.

Para generar los cuadros de trimestres anteriores, el sistema de estar en cierre, se realiza cambio de periodo y se ingresan los datos del trimestre del que se van a generar los cuadros,

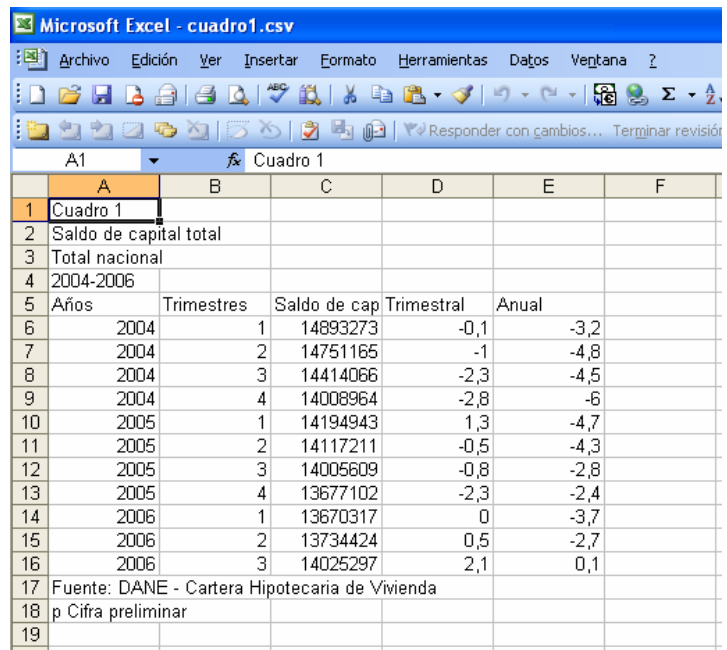

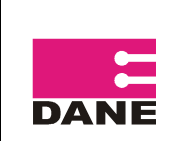

#### **1.5.2. CUADROS DE VARIACIONES**

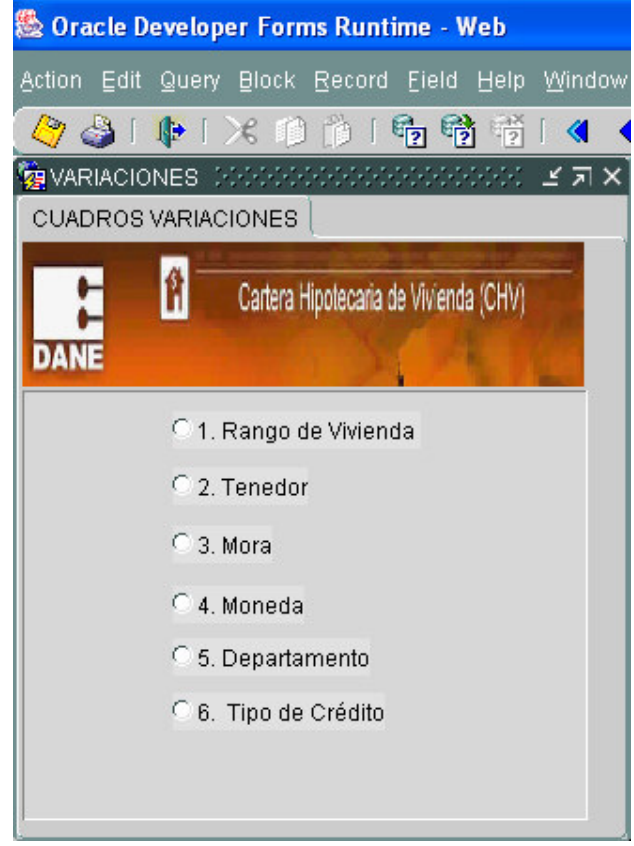

Consta de 6 opciones cuyos archivos resultantes tendrán nombre variac1.csv: rango de vivienda, variac2.csv: tenedor, variac3.csv:, mora, variac4.csv: moneda, variac5.csv::Departamento, variac6.csv: Tipo de Crédito. En estos cuadros se generan, los totales de las variables de estudio: número de créditos, saldo de capital total y capital de una ó mas cuotas vencidas por entidad, desagregados por las variables de clasificación, su finalidad es facilitar el proceso de revisión, mediante la observación de históricos y variaciones, para detectar comportamientos atípicos en los datos por entidad.

Cada uno de estos archivos contendrá el Año, el Trimestre, cod\_super, cod\_tipo\_entidad, cod\_entidad, Variable de estudio, Sum\_Creditos, Sum\_SaldoTotal, Sum\_SaldoVencido, Var Trimestral Creditos, Var Trimestral SaldoTotal, Var Trimestral SaldoVencido.

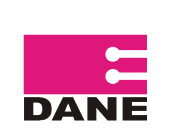

CÓDIGO: SI-CHV-MUS-01 VERSIÓN: 01 PÁGINA: 44 FECHA: 13-04-09

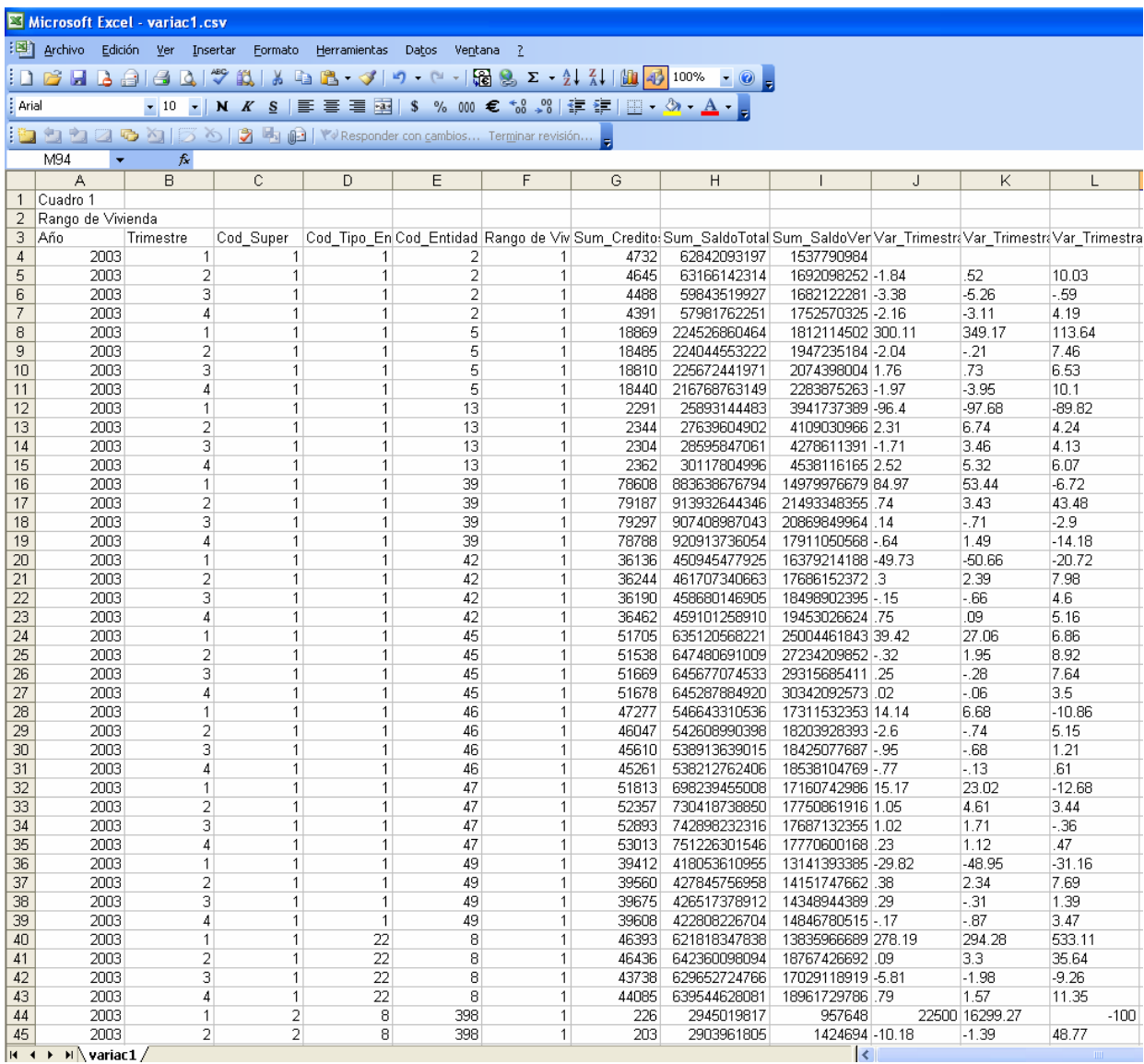

### **1.6. SALIR**

Esta opción permite salir del sistema.

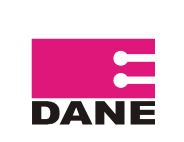

#### **AMPLIACIÓN DE COBERTURA**

Para las Entidades que se requieren crear por ampliación de cobertura se debe ingresar por las Parametricas y Directorios (Directorio de Entidades) de la Investigación de Financiación de Vivienda (FIVI) por lo que es necesario ingresar a http://systema32.dane.gov.co/forms/frmservlet?config=fivi digite el Usuario y Password correspondientes antes de realizar **Inicio de Grabación** en el módulo de Periodo del sistema de Cartera Hipotecaría de Vivienda (CHV) para ser tenidas en cuenta en el Directorio para el siguiente periodo.

Es importante aclarar que allí no se deben aplicar cambios de estados de las entidades pues es sólo en el Modulo de Novedades el que deberá ser utilizado para ello.

Si la ampliación requiere incluir dichas entidades en periodos históricos el Ingeniero encargado deberá incluir en las tablas del Directorio las entidades requeridas, además del detalle de las mismas.

#### **LISTADO DE ERRORES**

A continuación se enuncian algunos de los errores que son generados en el servidor y su posible solución.

#### **ORA-01400: Cannot insert NULL into ("DANE-CHV"."CHV-VARIABLES-**

 **TMP1"."TRIMESTRE")** : No puede insertar registros en blanco o valores no permitidos.

En la tasa el valor 0 debe ser remplazado por 0.0000

**ORA-06502 PL/SQL: numeric or value error**: Numérico o error en el Valor.

 El formato es erróneo si es carácter se esta realizando numérico y viceversa.

#### **ORA-40735 when button-pressed tigger raised unhandled exception ORA-00001**:

Se esta violentado la llave.

Están ingresando registros duplicados.

#### **ORA-40735 el disparador WHEN-RADIO-CHANGED ha provocado la excepción**

 **ORA-302000 no tratada**: El archivo requerido esta en uso o existen problemas de red o existen registros con trimestre o año diferentes al periodo.

Antes de iniciar periodo es imprescindible que se actualicen las novedades para ello se requiere el archivo enviado por la fuente en su hoja número tres "Novedades: Planilla de novedades" y trabajar en conjunto con la Investigación de Financiación de Vivienda con el Módulo de novedades.